# **Commerical Display User Manual**

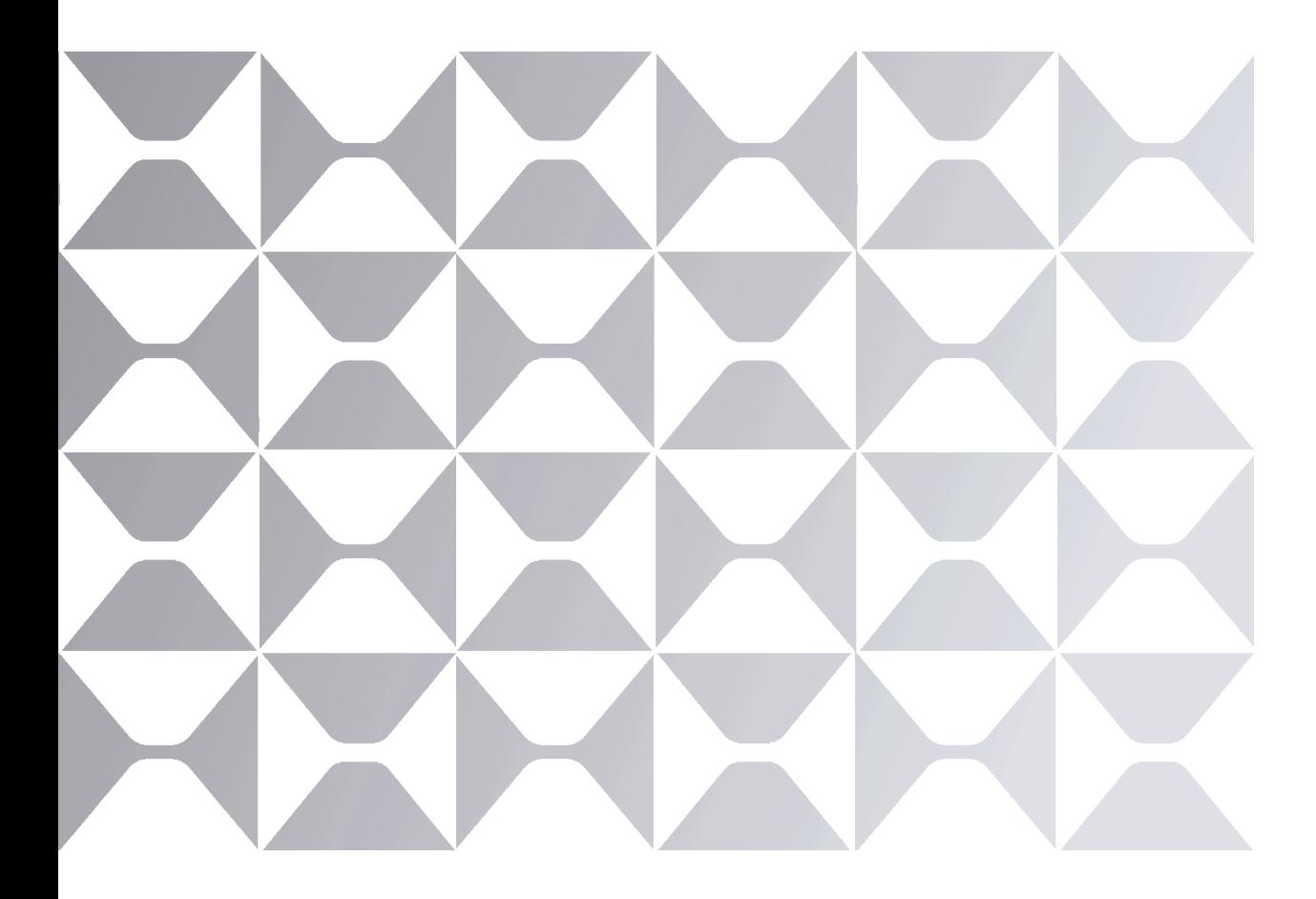

**Model:** ND55CMA-T, ND65CMA-T, ND75CMA-T

**MAXHUB** 

## **TABLE OF CONTENTS**

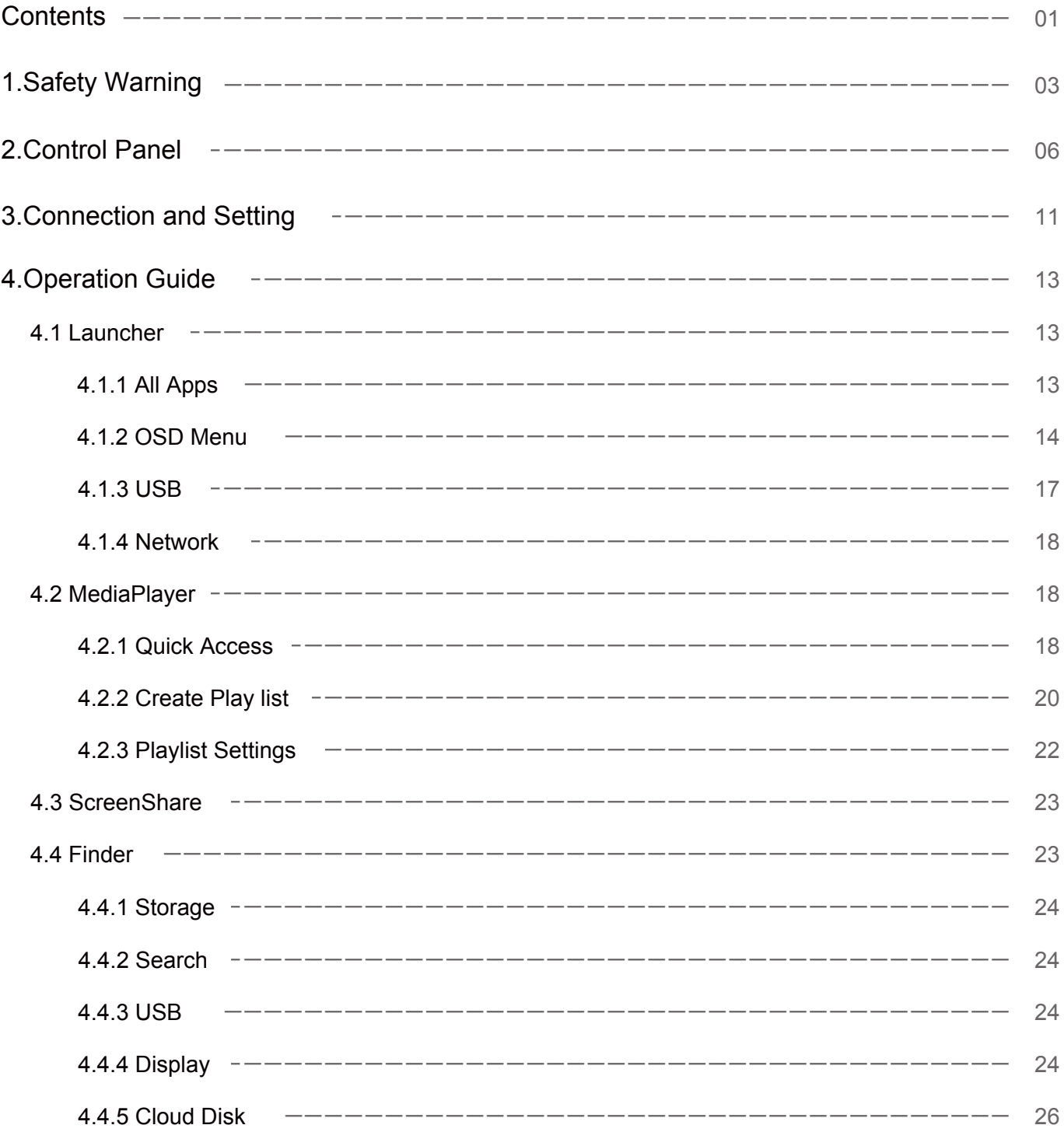

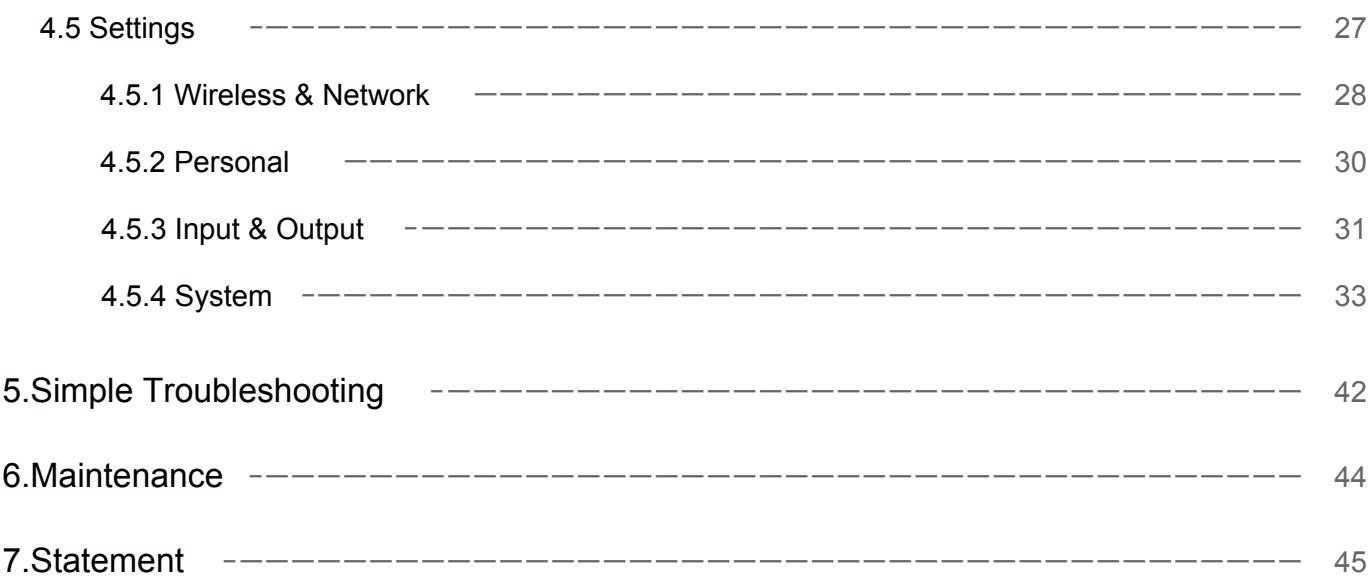

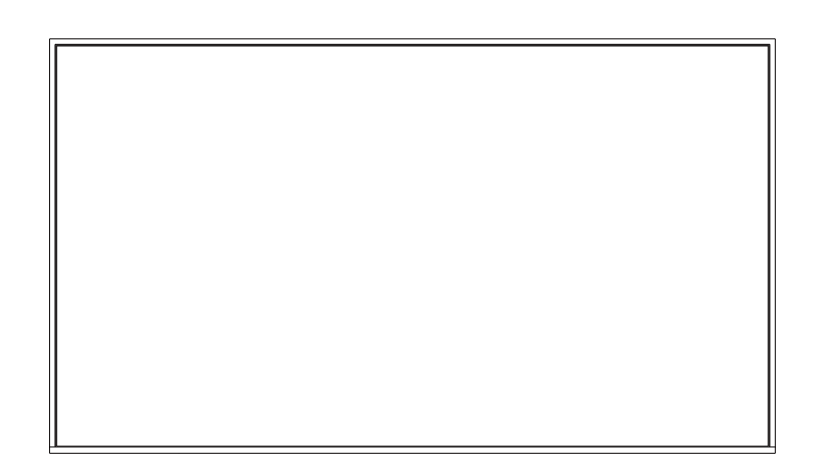

Note: All the pictures in this manual are for reference only, subject to our available products.

### **1. Safety Warning**

Before operating, please read this manual thoroughly, and keep it for future reference. Image shown in this manual is indicative only. There may be differences between the pictures and the actual product, please prevail in kind.

### **• Placement**

DO NOT put heavy objects on top of the unit.

DO NOT put the unit near appliances that generate magnetic fields.

DO NOT expose the unit to direct sunlight and other sources of heat.

DO NOT place the unit on an unstable cart, stand, tripod, bracket, table, or shelf.

DO NOT put any liquid near or on the unit, make sure do not spill any liquid inside the unit.

### **• Power Supply**

Please keep power cable from physical or mechanical damage. Please check and ensure AC source is connected with the ground. This power cable comes with the device exclusively for this device only. Please unplug power supply when the weather is thunder-storm or lightning. Check that the unit's operating voltage is identical with your local power supply. Please use the original power cable from the accessory bag, don't modify or lengthen it. Please unplug power supply, when there is nobody home or the unit will be in idle for a long time.

#### **• LED Screen**

Unplug the power cable before cleaning. Clean the screen with a soft, dustless and dry cloth. For deep clean, please contact an authorized service center. Never use water or the spray type detergent to clean the unit. Better for the panel lifetime and the display performance, do not display high brightness image for long time. Suitable operating time: under 16hours a day. Cycling display between 5 minutes information (static) display and 10 seconds' moving image. Periodical display contents should be changed from static image to moving picture. Periodical power-off the system for a while or screen saver is needed after long-term static display. Black image or moving image is strongly recommended as a screen saver.

#### **• Temperature**

Normal operating temperature is  $0 \sim 40$  °C.

Do not place the unit near or over a radiator or a heater.

If your unit is suddenly moved from a cold to a warm place, please unplug the power cable and do not turn it on at least 2 hours, making sure the moisture inside the unit is all evaporated.

#### **• Humidity**

Do not expose the unit in rain, or place in high humidity area. Please make sure indoor environment is dry and cool. Normal operating humidity is 10%~90%RH.

#### **• Ventilation**

Please put the unit in a well-ventilated place, so the heating can be released easily. Ensure that the unit has enough space for ventilation. Space requirement: left, right and back >10cm, top> 20cm.

#### **• Earphone**

Before using earphone, please turn down the volume in advance. Using the earphone to listen loud sound for a long time might affect the hearing.

#### **• Standby**

It will enter standby mode but not turn off the unit after press the standby key.

#### **• Battery**

Please make sure the battery gets proper disposal or recycle after using. Please keep the battery away from kids and don't throw the battery into fire. Caution risk of fire or explosion if the battery is replaced by an incorrect type.

#### **• Notes for Cleaning**

There are vents on back cover, please do not use any liquid or spray directly during cleaning.

#### **• Power Switch Status Signs**

"I" means power on, "O" means power off.

#### **• Notes for Maintenance**

This machine can only be maintained by certified engineer.

#### **• FCC Statement**

This equipment has been tested and found to comply with the limits for a Class B digital device, pursuant to part 15 of the FCC Rules. These limits are designed to provide reasonable protection against harmful interference in a residential installation. This equipment generates, uses and can radiate radio frequency energy and, if not installed and used in accordance with the instructions, may cause harmful interference to radio communications. However, there is no guarantee that interference will not occur in a particular installation. If this equipment does cause harmful interference to radio or television reception, which can be determined by turning the equipment off and on, the user is encouraged to try to correct the interference by one or more of the following measures: —Reorient or relocate the receiving antenna. —Increase the separation between the equipment and receiver. —Connect the equipment into an outlet on a circuit different from that to which the receiver is connected. —Consult the dealer or an experienced radio/TV technician for help

#### **• FCC Warning**

This device complies with Part 15 of the FCC Rules. Operation is subject to the following two conditions:

- (1) this device may not cause harmful interference, and
- (2) this device must accept any interference received, including interference that may cause undesired operation.

### **2. Control Panel**

**(1) Please check connections are correct before starting.**

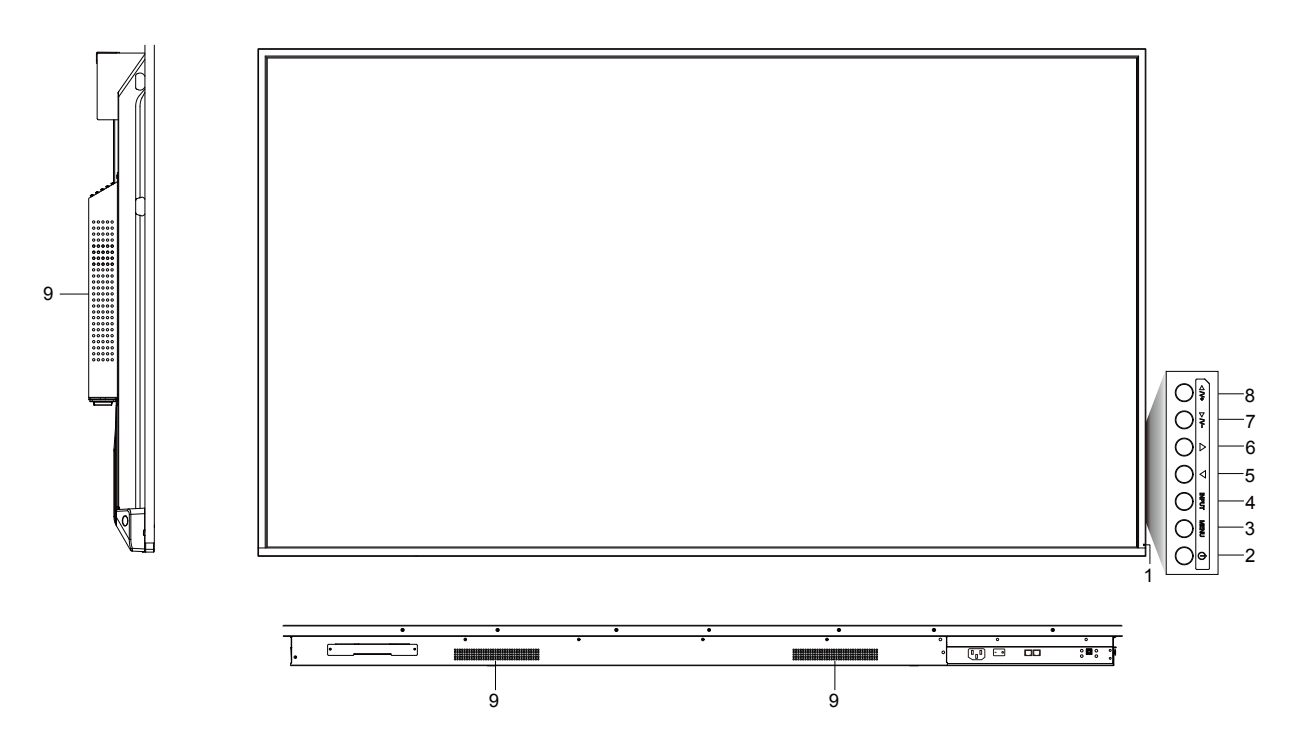

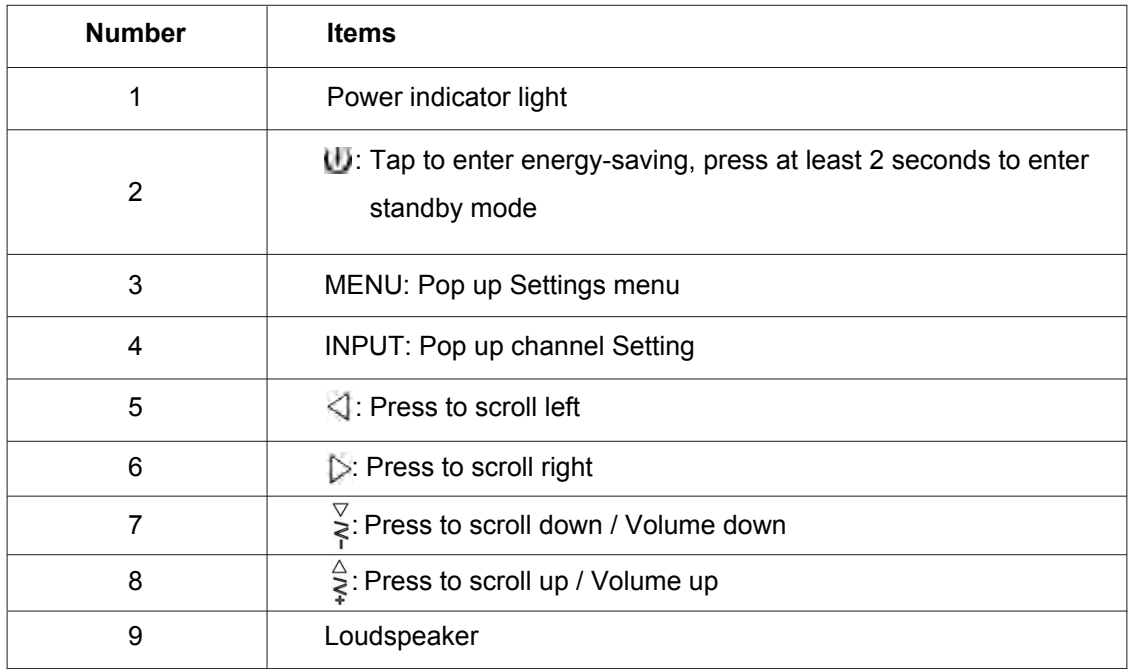

Note: Different sizes of product horn position is not the same,subject to our available products

### **(2) Terminal Interface**

**Type 1:**

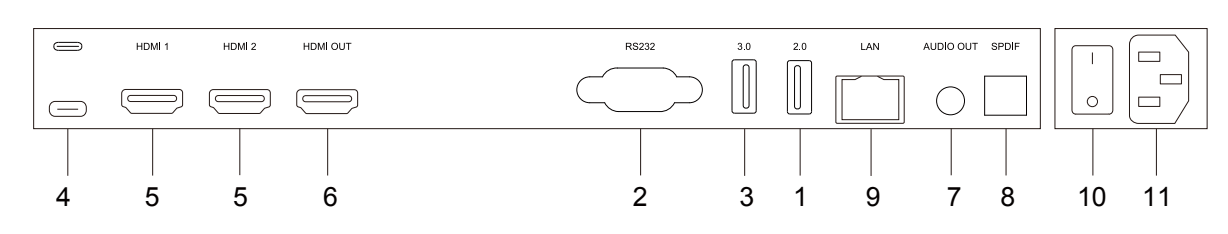

### **Type 2:**

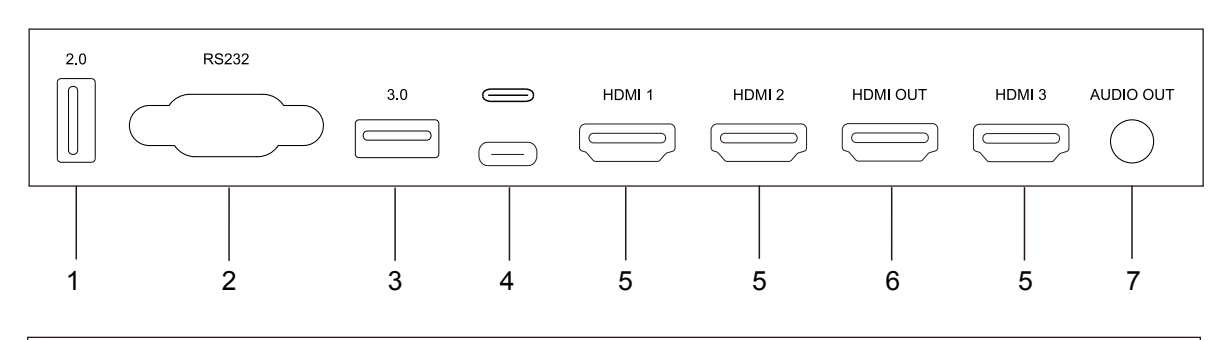

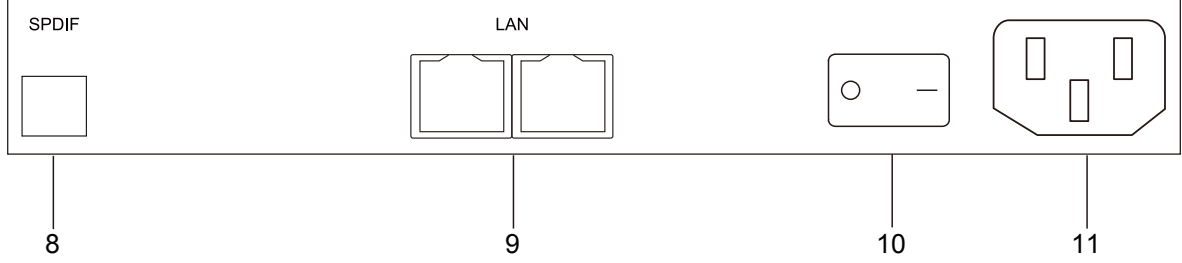

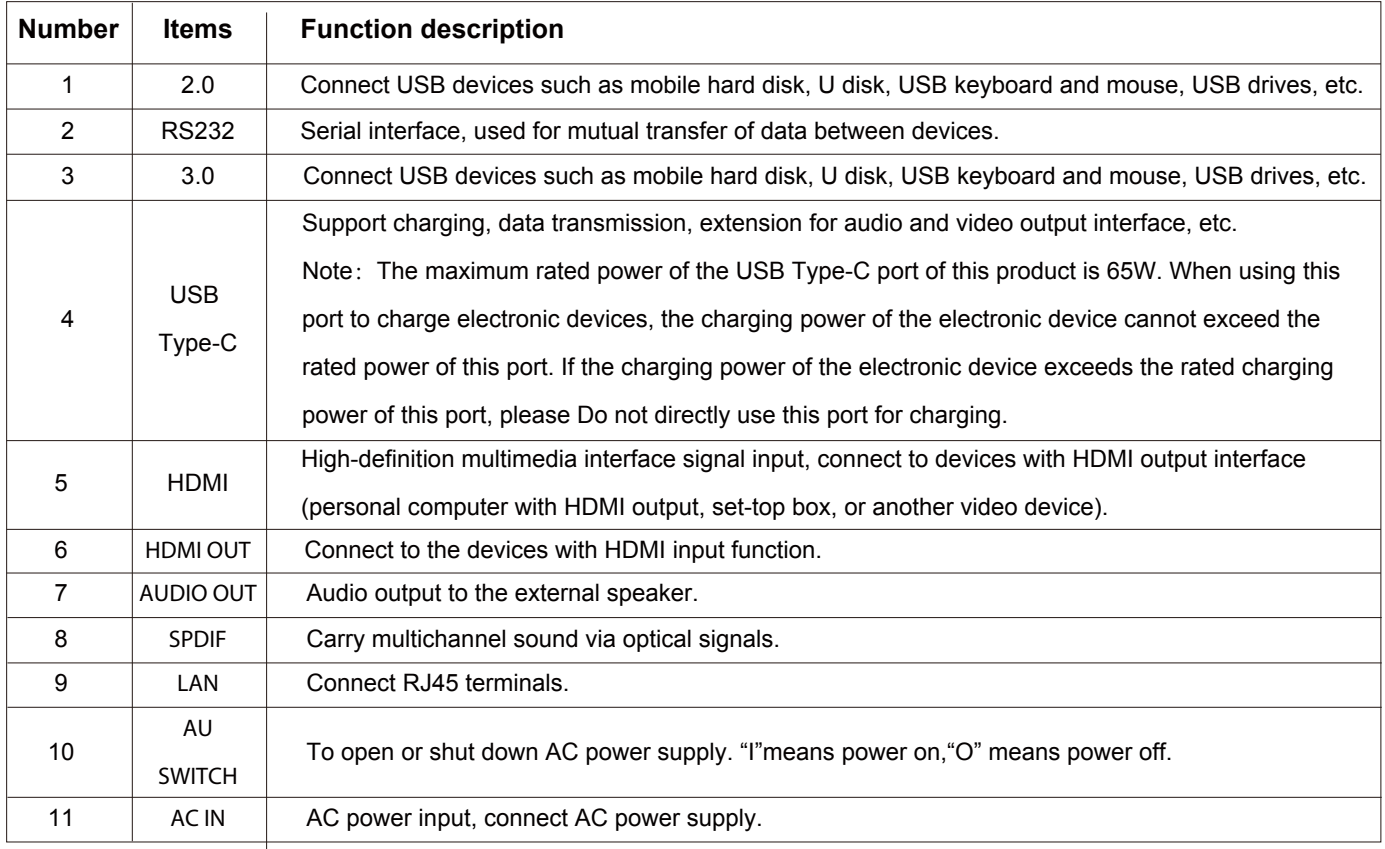

Note: Differences in the number and location of terminals of different sizes,subject to our available products.

### Note:

(1) 55 inch: USB Type-C、HDMI 1、HDMI 2 support HDMI OUT; Android channel: not support HDMI OUT. (2) 65~75 inch: PC channel、 USB Type-C、HDMI 1、HDMI 2 Support HDMI OUT; Android channel、 HDMI 3 not support HDMI OUT.

### **(3) Remote Control**

• Remote Control Button Instruction • Detailed Function Description

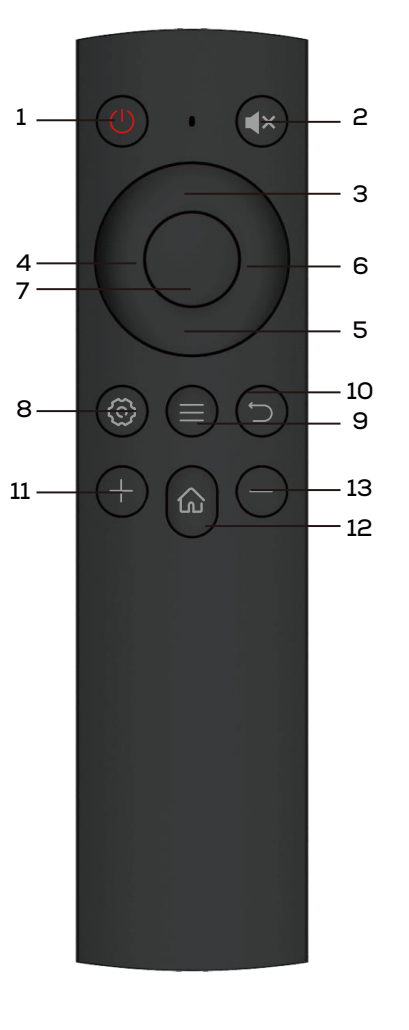

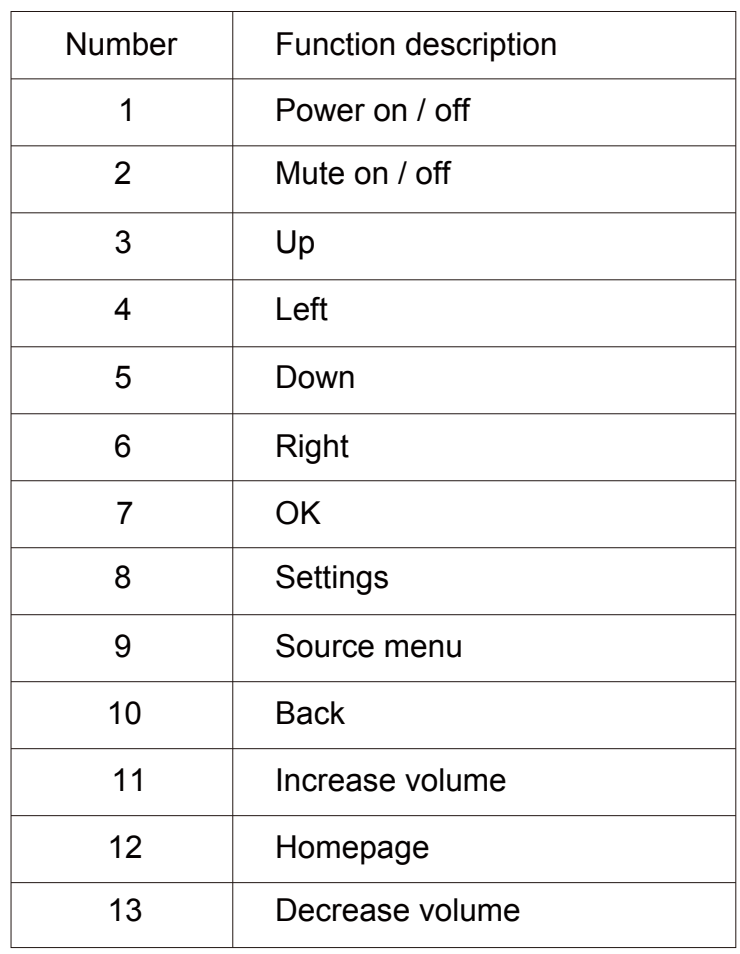

### **• Remote Control Instruction**

### **Install Batteries**

① Open back cover of battery component on the back of remote control.

② Install AAA type battery according to the corresponding electrode, make sure battery positive and negative pole are correct ("+"to"+", "-" to "-"), please do not mix using old and new batteries.

③ After battery is installed, close the back cover of battery components, and make the following clip buckled to the bottom.

### **• Range of remote contro**l

Remote control can work normally within the range of 8 meters distance, 30 degrees left and right from the remote-control receiver; in order to protect environment, please dispose waste battery into recycling box. Note: The remote receiver is located at the behind of the panel.

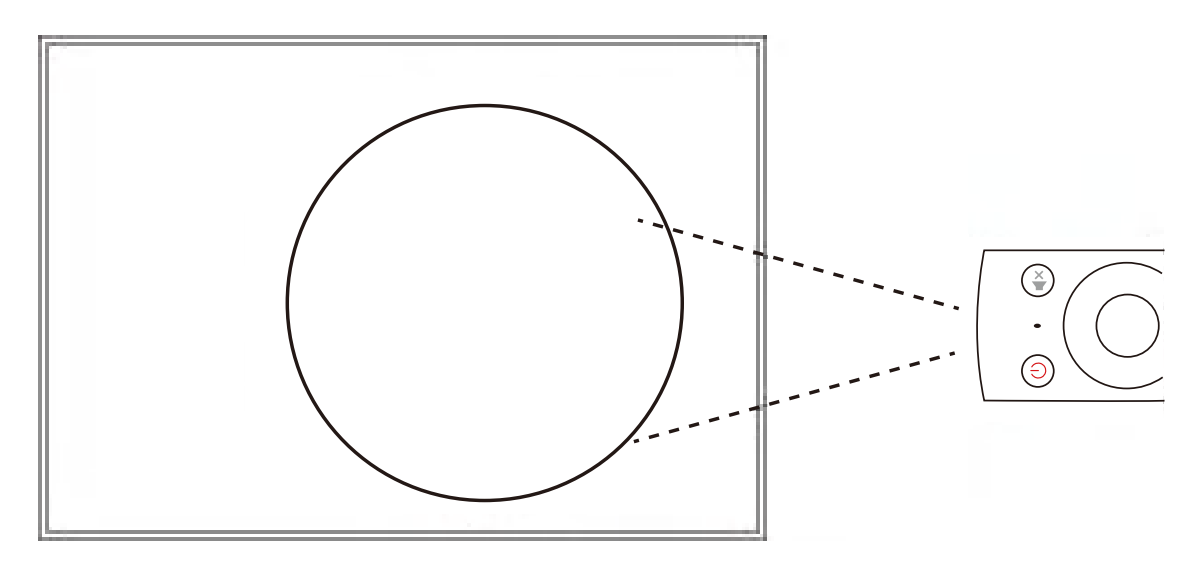

If the battery is replaced by an incorrect type, it may lead to explosion.

### **3. Connection and Setting**

For the safety of you and the machine, please do not connect any power plug before connection.

### **(1) External Computer Connection**

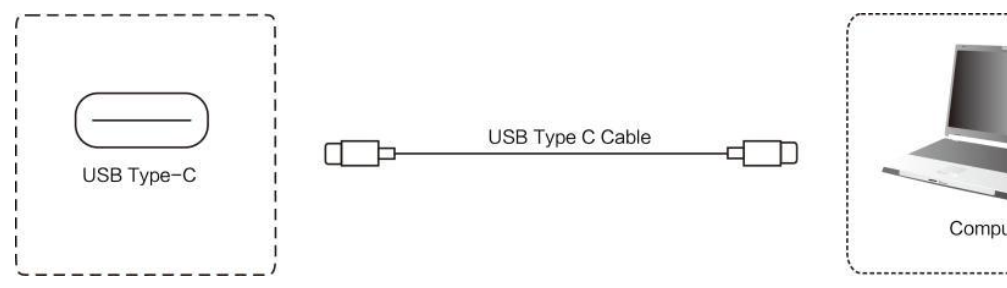

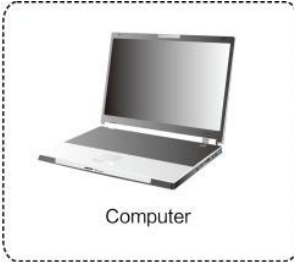

- ① Use USB Type-C cable to connect to the computer.
- ② After cable connection, plug in power cord, and switch power on.
- ③ Start external computer.
- ④ Press key, and the equipment is power on.
- ⑤ Press the INPUT key to switch to USB Type-C channel.

### **(2) USB Connection**

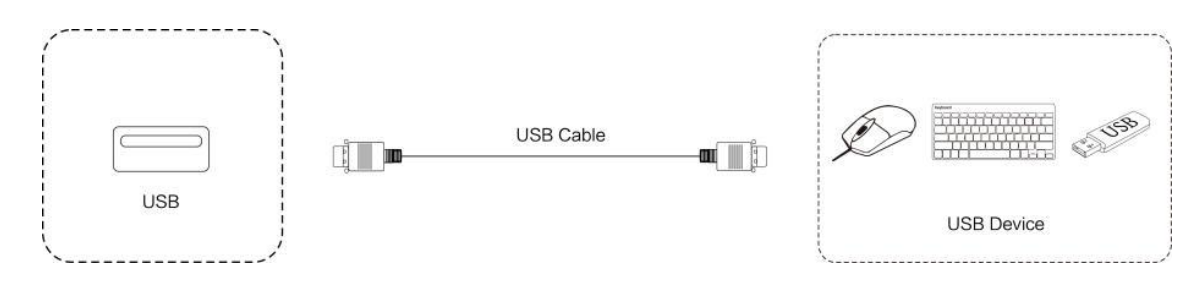

### **(3) RS232 Connection**

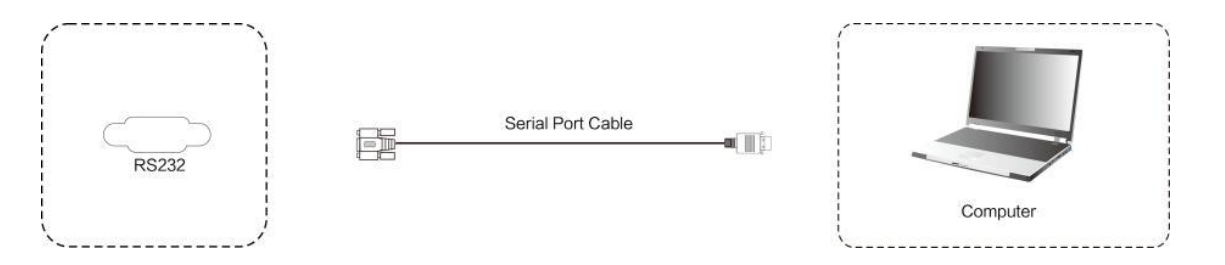

After using serial port cable to connect central control equipment and machine, certain function of the machine can be controlled via central control equipment, such as: machine ON/OFF, and adjustment of sound volume, etc.

### **(4) HD MI IN Connection**

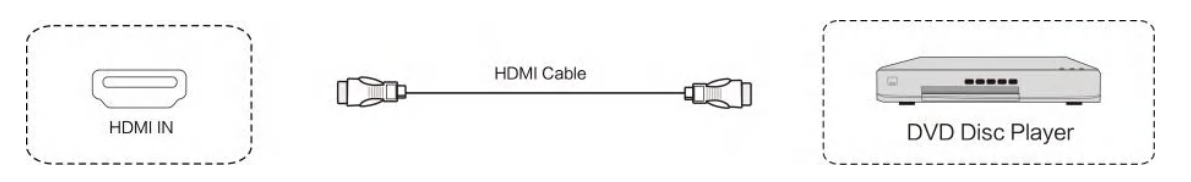

Use HDMI cable to connect audio and video equipment with HDMI output.

After cable connection, plug in power cord, and switch power on.

- Press **U** to turn equipment on.
- Switch the input source to the HDMI channel in the main menu.

### **(5) HDMI OUT Connection**

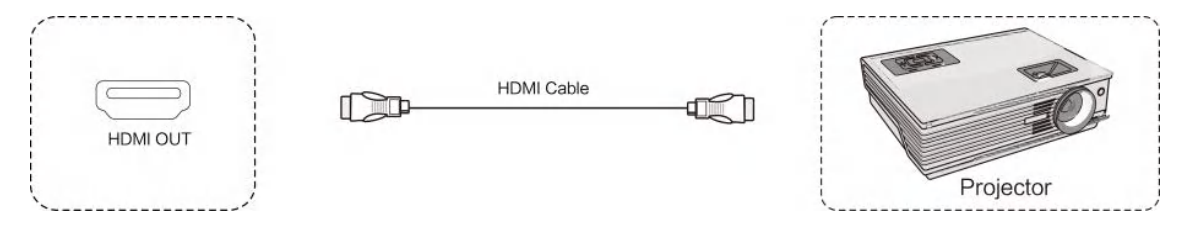

- Use HDMI cable to connect audio and video equipment with HDMI input.
- After cable connection, plug in power cord, and switch power on.
- Press to turn equipment on.

### **(6) AUDIO OUT Connection**

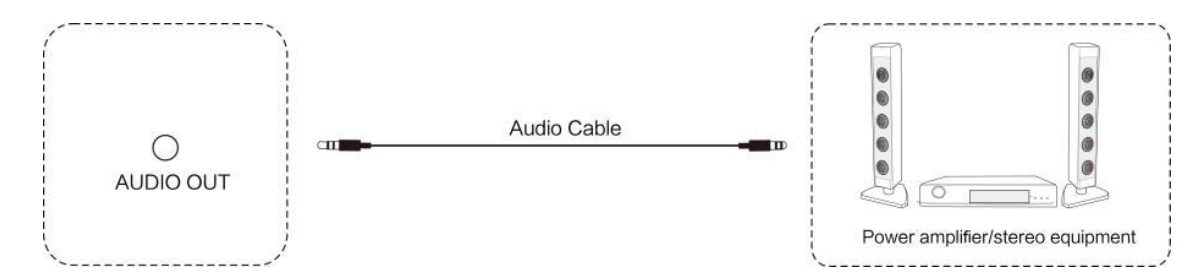

### **(7) LAN Connection**

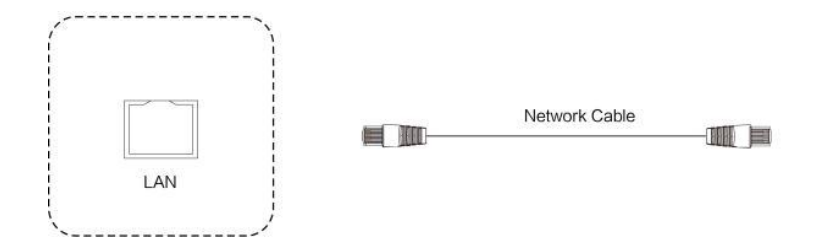

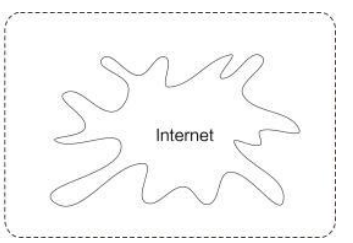

### **4. Operation Guide**

### **4.1 Launcher**

On the desktop, you can see four large applications (including MediaPlayer, ScreenShare Pro, Finder, Settings) and some shortcuts.

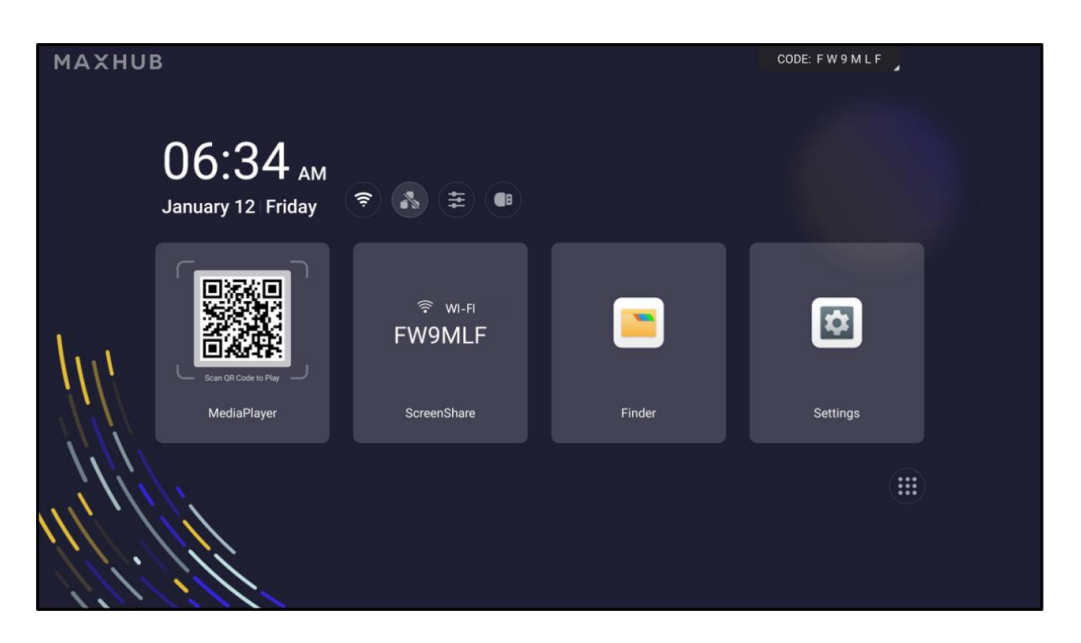

### **4.1.1 All Apps**

You will find a list of all the available apps, which include Browser, MAXHUB Pivot, Cloud Driver, Finder, MediaPlayer, ScreenShare, Miracast and Settings.

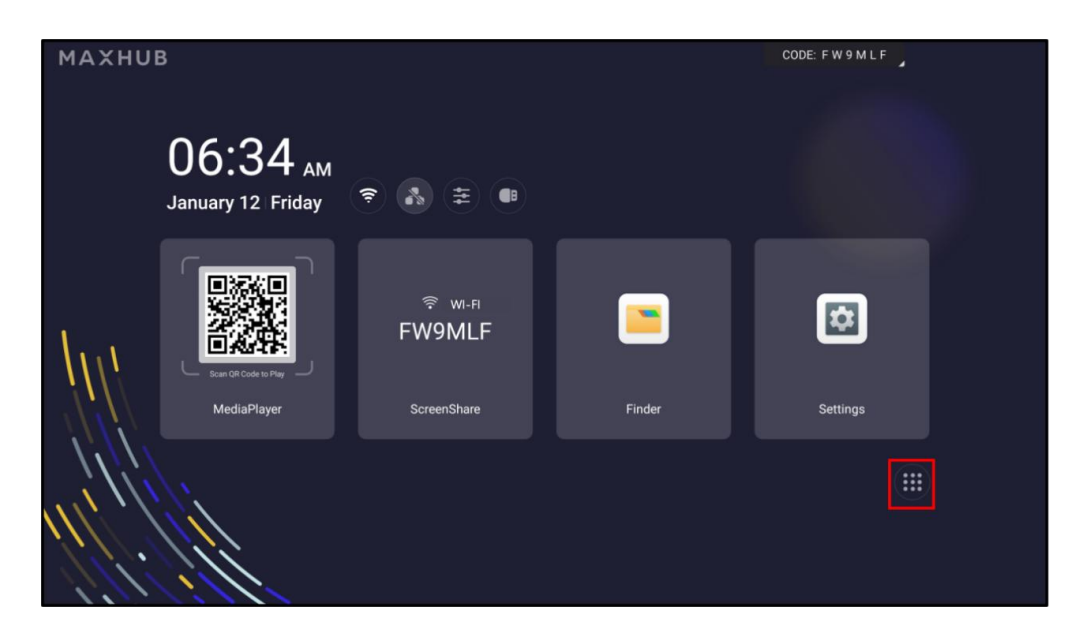

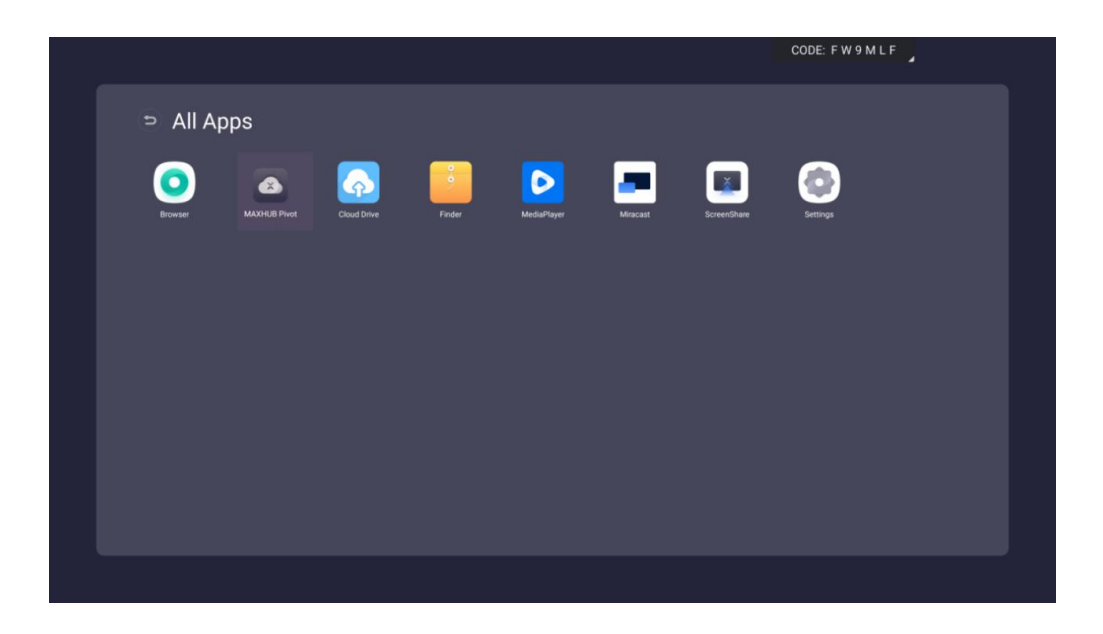

### **4.1.2 OSD Menu**

Here, you can configure the general parameters. Under the "General" section, you will find options for Android and other channels, such as HDMI1, HDMI2, and VGA. Press the channel button to switch to the desired input source. Additionally, you can adjust the backlight intensity.

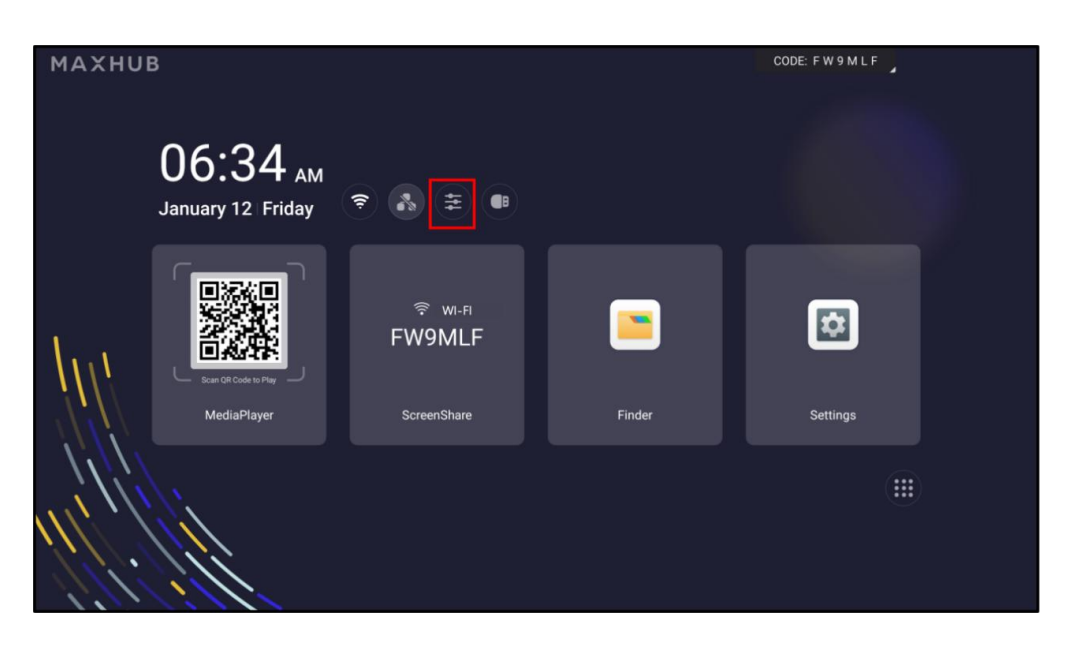

You can select channels: Android, HDMI1, HDMI2, Type-c.

The brightness setting supports a range of 0 to 100, and the volume setting also supports a range of 0 to 100.

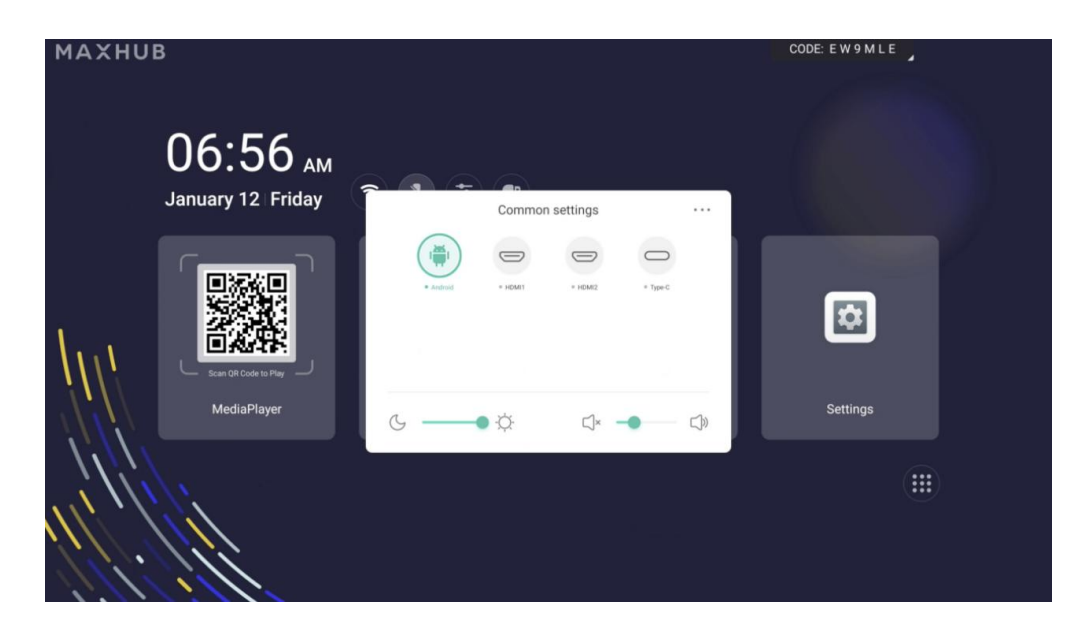

Click on the "More" option in the top right corner to access additional settings and options.

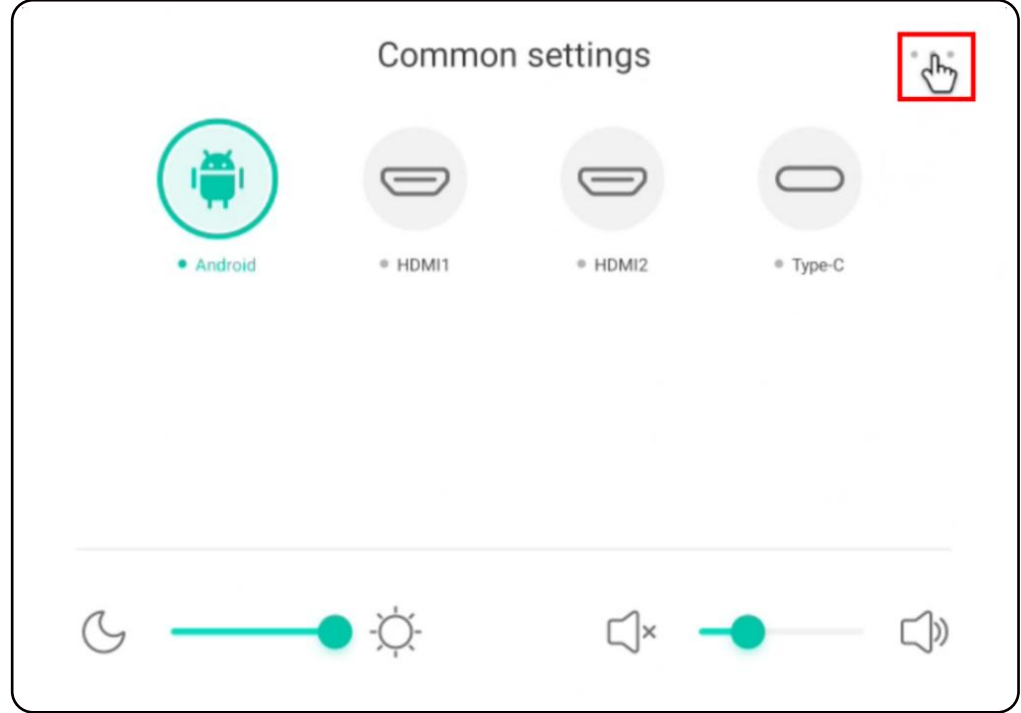

In "Audio", You can set parameters related to audio, such as volume, bass, treble and balance. And you can also mute the audio by switching on the "Mute Mode".

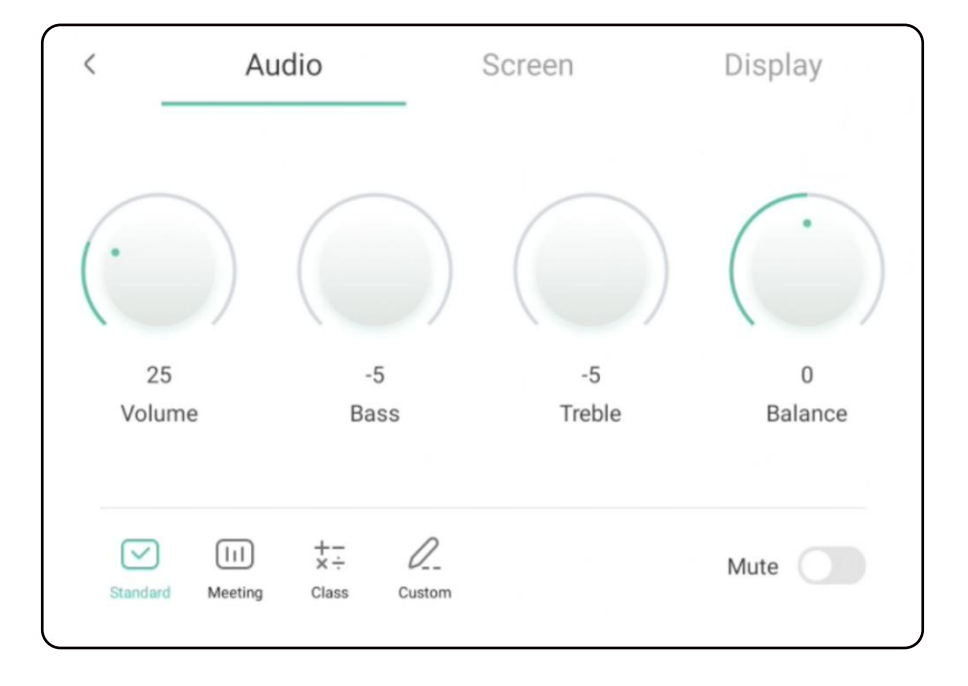

In "Screen", when the current input source is VGA, we can set the screen mode to "4:3","16:9" and "Point to Point". We can also set the Horizontal Position, Vertical Position, Clock and Phase value of the input source. By clicking the "Auto Adjustment" button, all the values above will be auto adjusted.

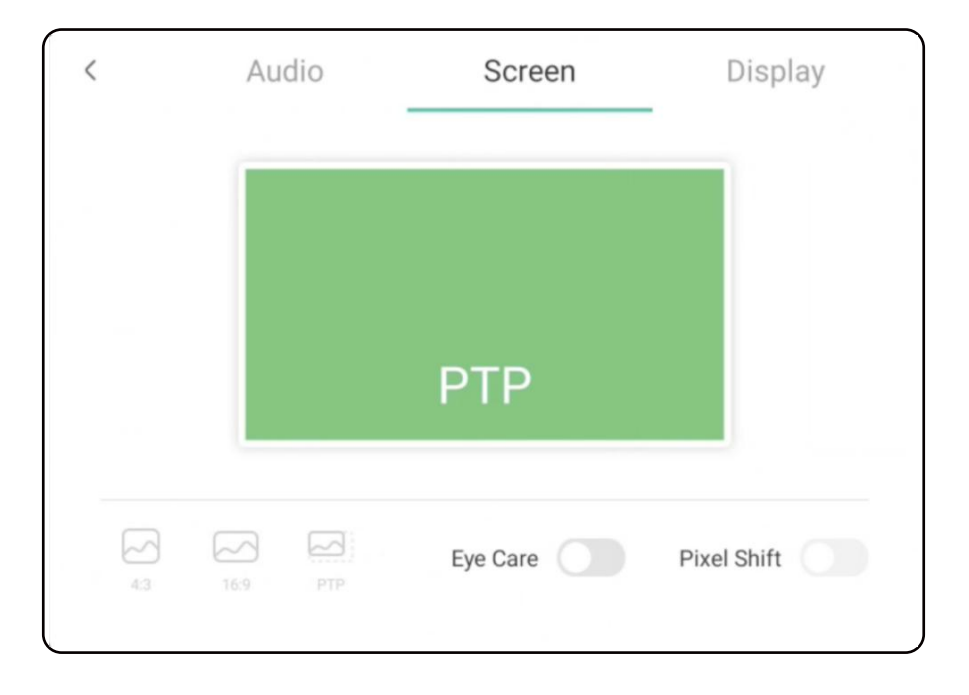

Display Audio Screen  $\langle$ 50 50 50 50 **Brightness** Contrast Hue Sharpness M ₩  $\lbrack \vee \rbrack$ 0  $\checkmark$ Cold Warm Standard

In "Display" we can set brightness, contrast, hue and sharpness value when the input source type is adjust able for these values. We can also set the color temperature to stand, cold and warm.

### **4.1.3 USB**

When we plug in the USB, the desktop displays the icon of the external device.

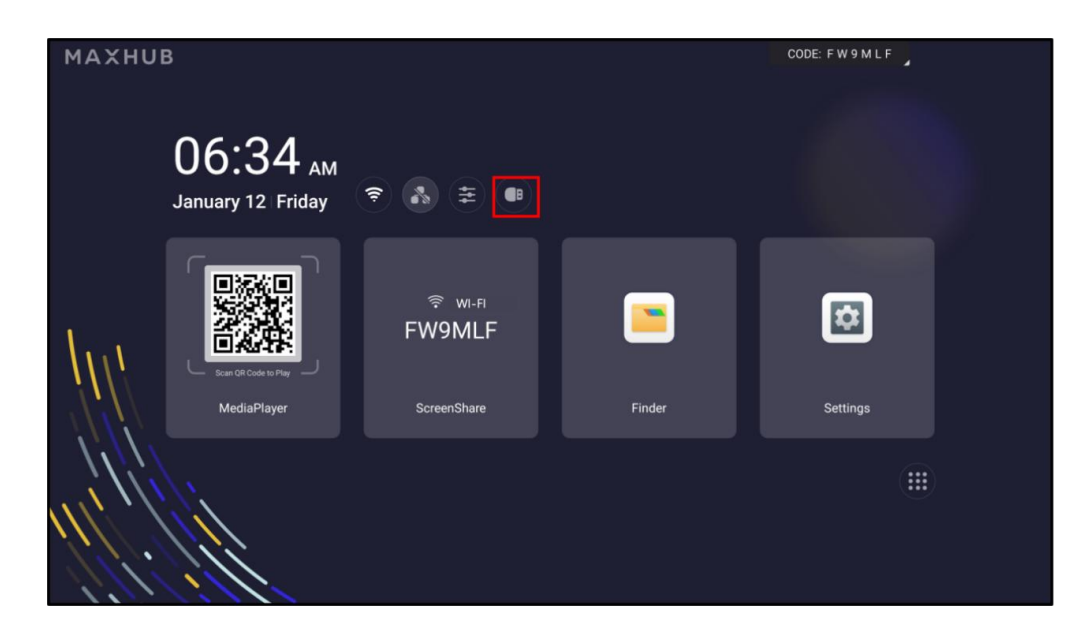

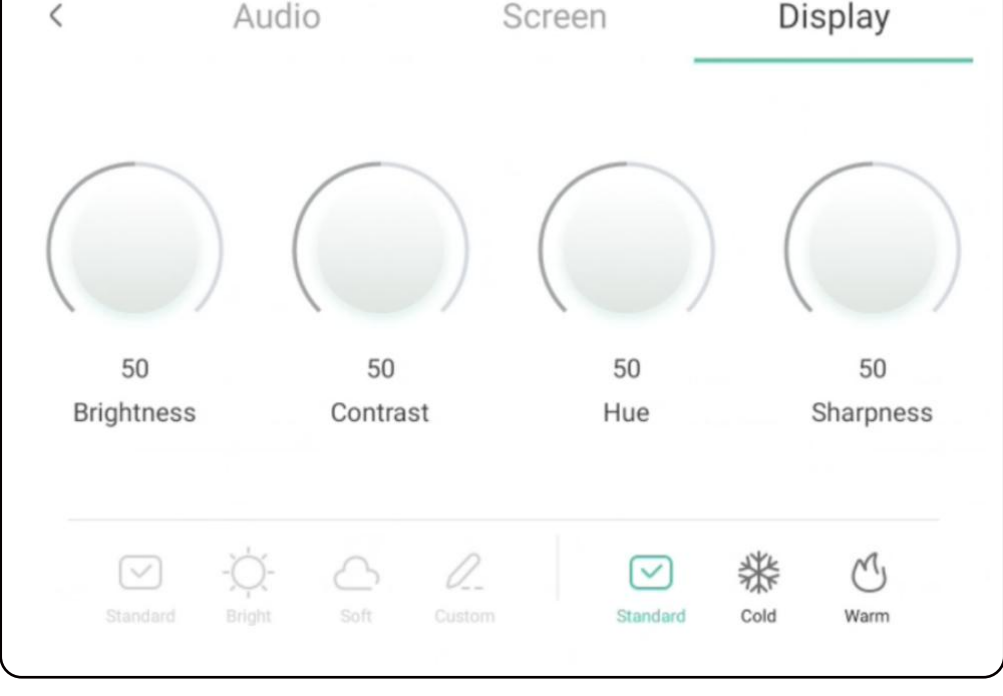

### **4.1.4 Network**

These two icons represent wireless network and wired network respectively, and they indicate whether the current network is connected.

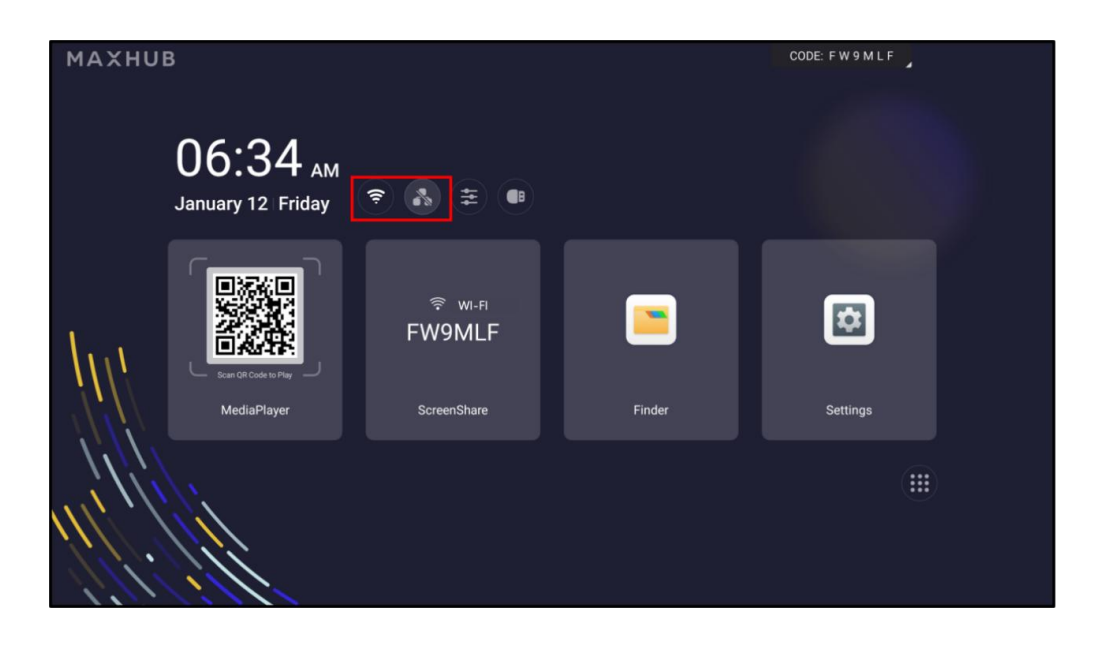

### **4.2 MediaPlayer**

### **4.2.1 Quick Access**

Scan the code to quickly upload multimedia for playback.

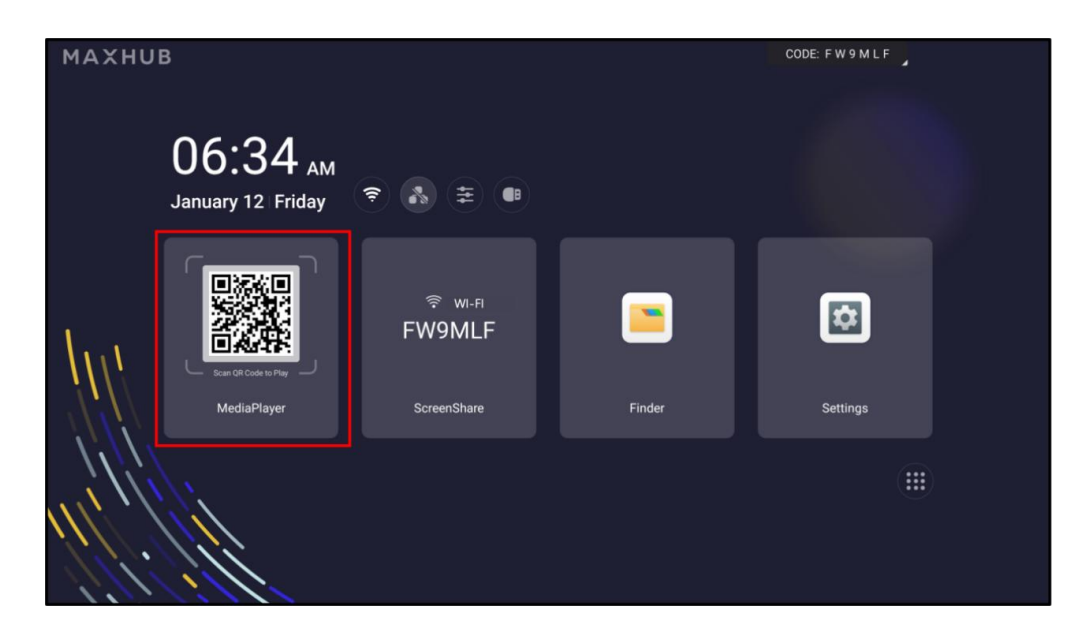

After scanning the code on your phone, you can upload media files, create playlists, and select the time interval for i mage playback.

The usage is as follows:

Step1: Scan the QR code using your phone.

Step2: Click on the"+" and select the file you want to upload.

Step3: You can set the name of the playlist, adjust the interval for displaying the images, and decide whether to save the playlist to the device.

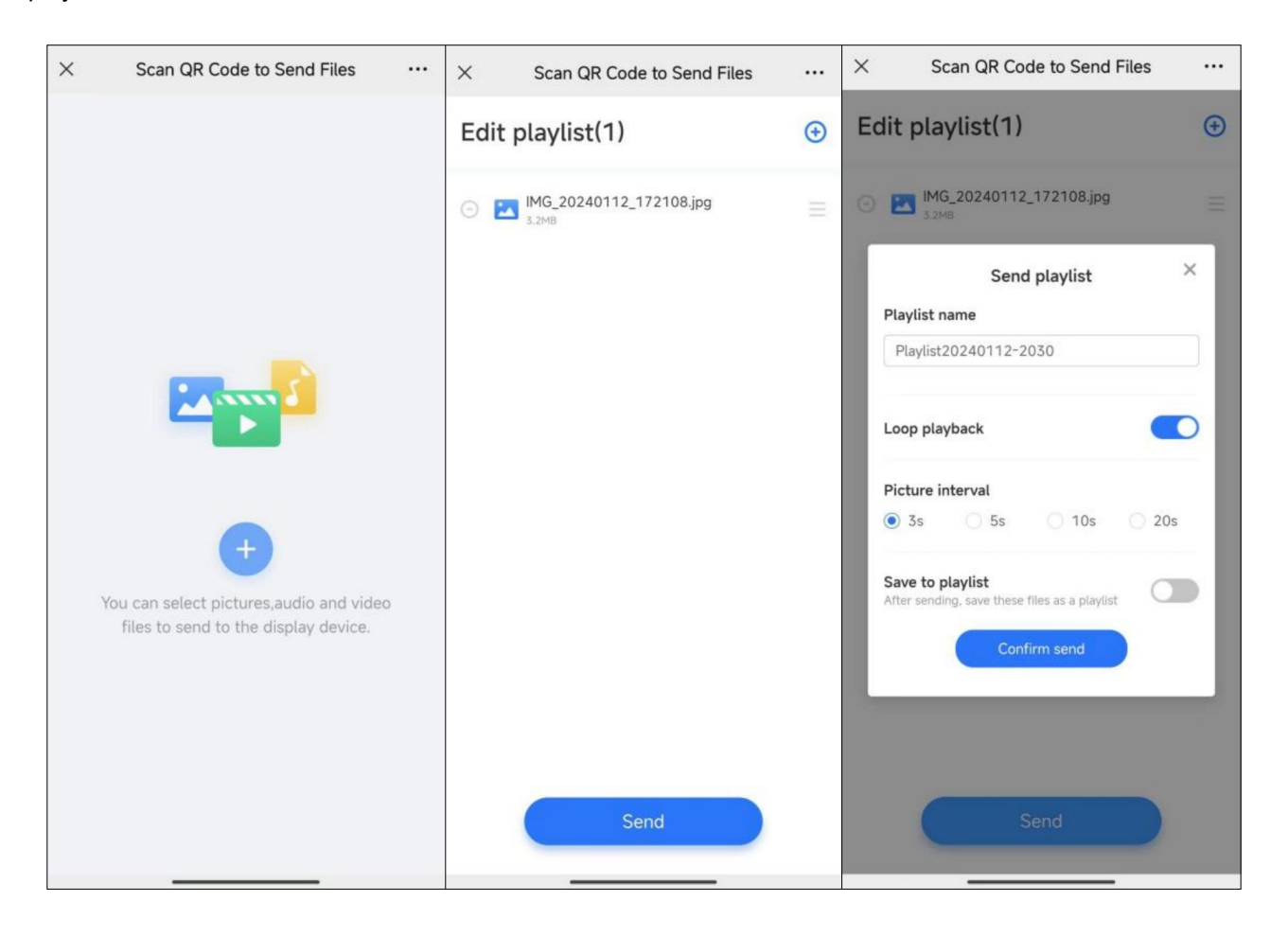

### **4.2.2 Create Play list**

Click the "Create My Playlist" button to create a playlist.

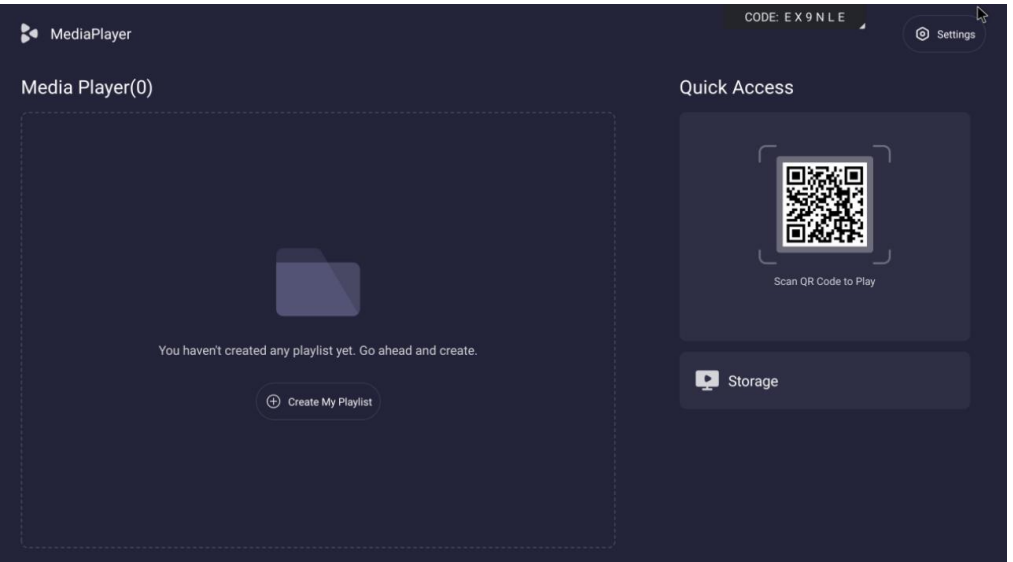

Enter the names of the user list.

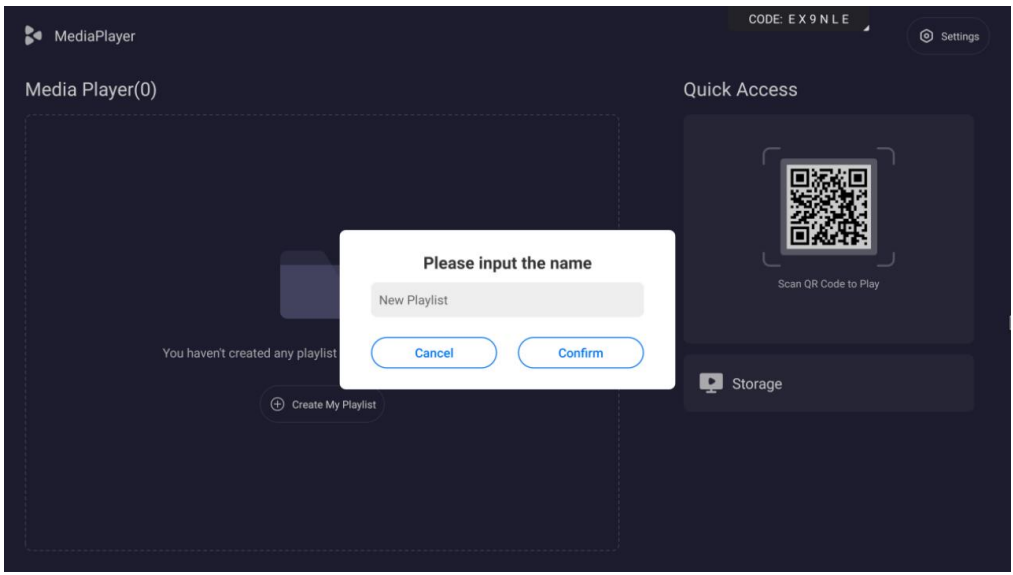

CODE: EX9NLE Playlist Detail New Playlist(0) ö  $\circledcirc$  00:00  $\mathbb{Z}$  Rename You haven't added any files yet. Go ahead to add.  $\oplus$  Add the files

Playlist creation successful. You can now add multimedia files to the playlist for playback.

After creating the playlist, you can delete, rename, adjust the order and export to U-Disk.

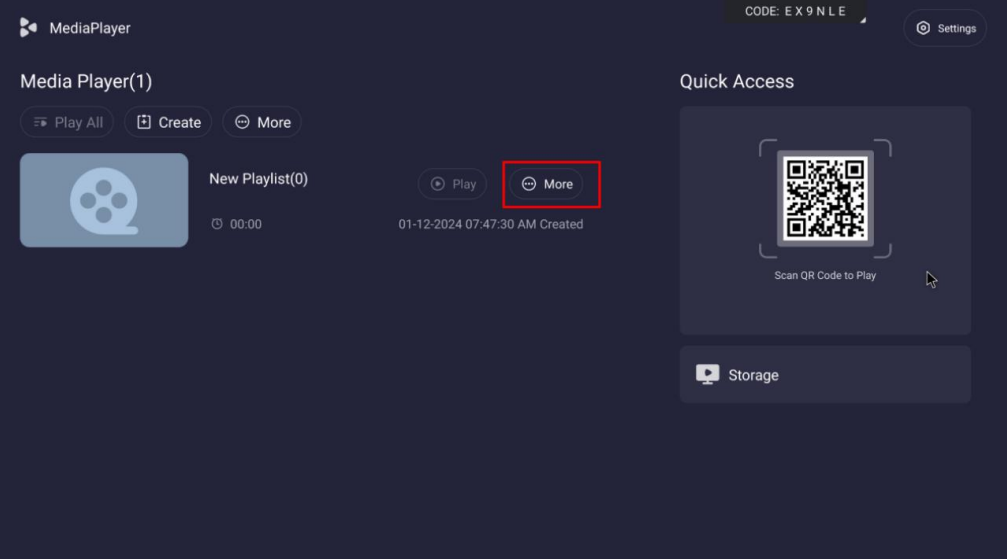

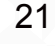

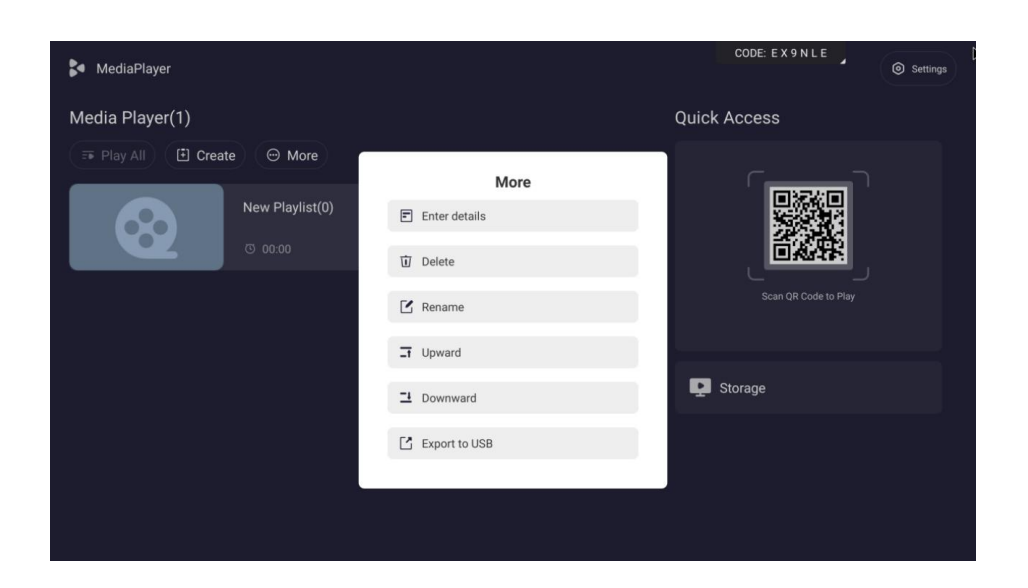

### **4.2.3 Playlist Settings**

Support USB Auto Play、Schedule Play、Power On Auto Play and the or Code Settings.

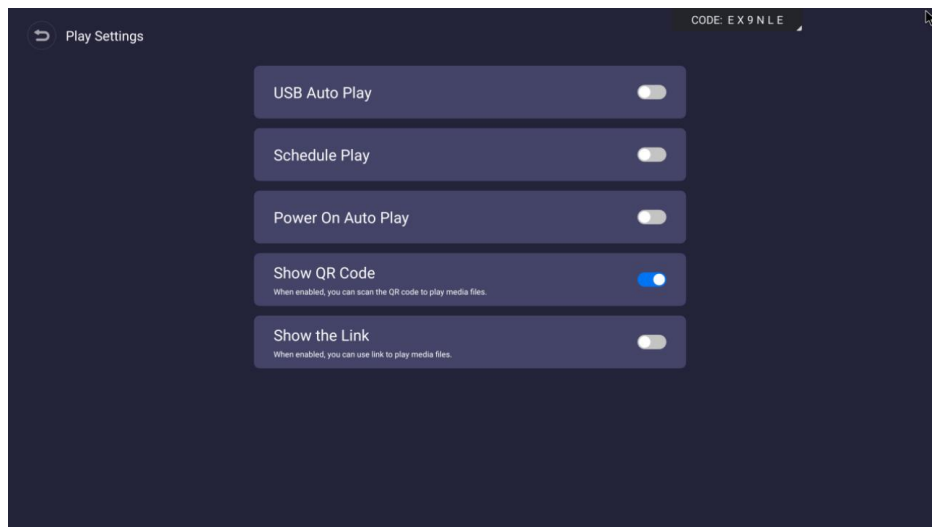

(1) USB Auto Play: When the switch is turned on, it will auto import all the media files form a u-disk when we insert a u-disk to machine. After importing finished, it will start play.

(2) Schedule Play: When the switch it turned on, we can select some playlist to play on target time.

(3) Power On Auto Play: When the switch it turned on, we can select some playlist to play after the machine start.

(4) Show QR Code: When the switch is turned on, the QR code will show on the screen. After scanning the QR code, we can create a playlist by phone.

(5) Show the Link: When enabled, you can use link to play media files.This link is the webpage link corresponding to the QR code. If you need to upload multimedia through the web interface on your computer, you can use this feature.

### **4.3 ScreenShare**

You can quickly obtain the screen sharing code and the network information of the device from here, making it easier for users to quickly share their screen.

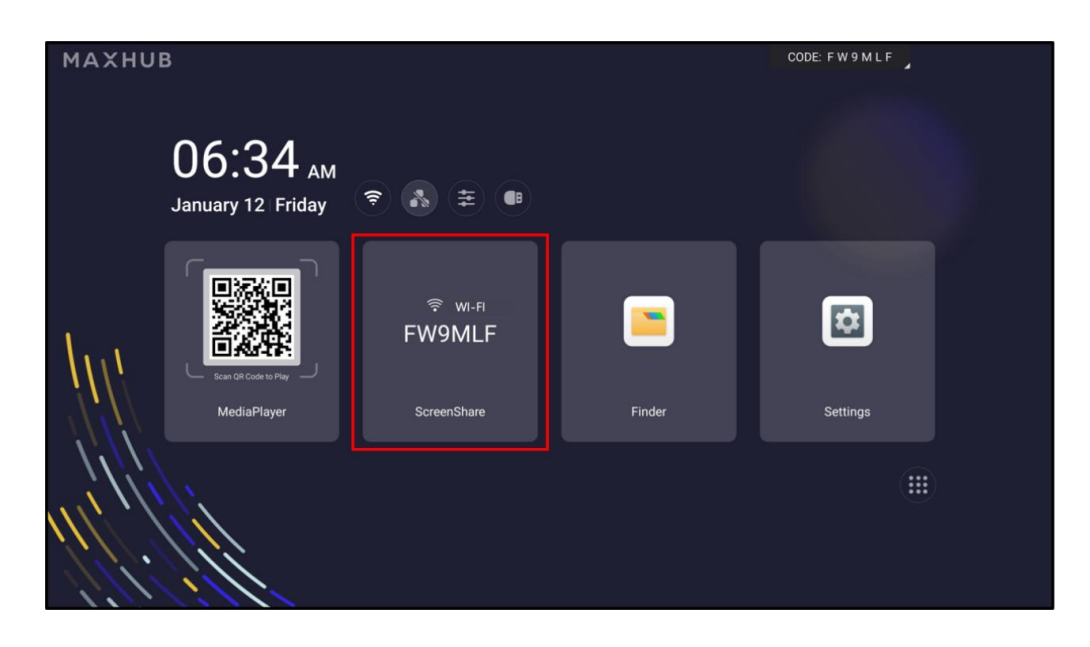

### **4.4 Finder**

It's a file manager and allows users to easily navigate, organize, and access files on the device.

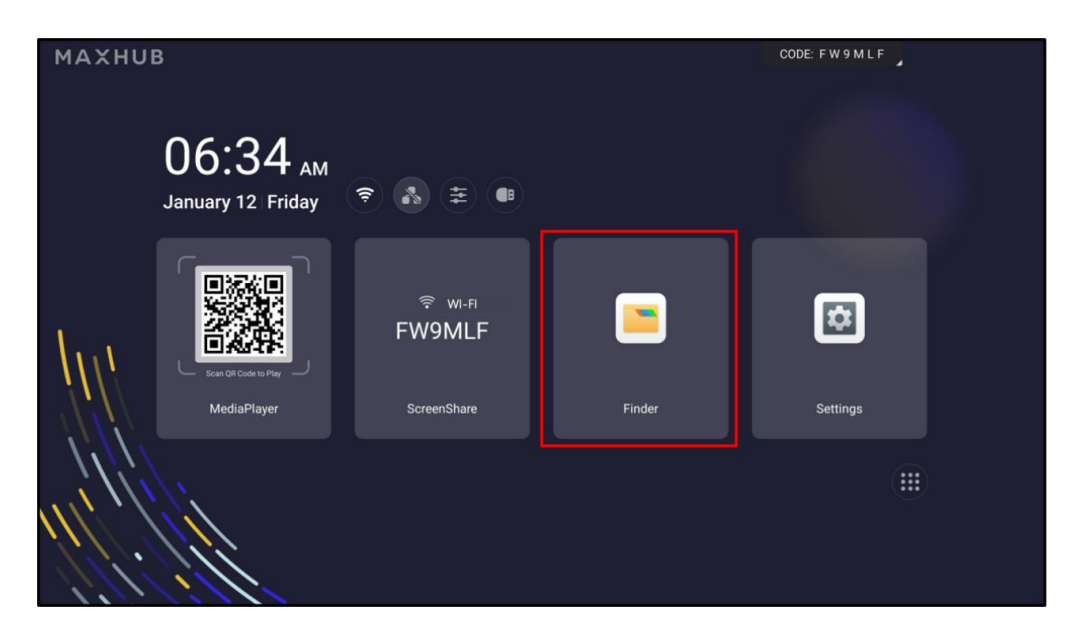

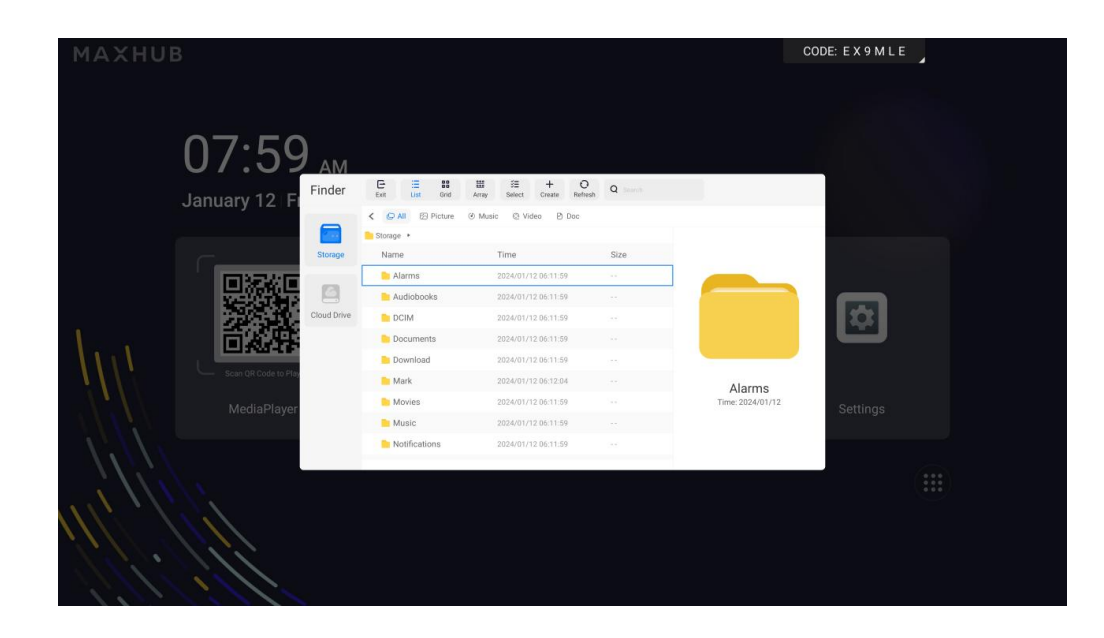

#### **4.4.1 Storage**

Users can browse resources stored in the local storage according to category, including document, whiteboard writing (pages saved by the whiteboard and quick screenshot), video, picture, and audio.

### **4.4.2 Search**

In the input box on the upper right corner of the interface, enter the resource name you want to search for, and click to search for the resources. For example, by entering "word", you can find resources whose name is "word".

#### **4.4.3 USB**

Users can browse resources stored in the USB storage according to category, including document, whiteboard writing (pages saved by the whiteboard and quick screenshot ), video, picture, and audio.

#### **4.4.4 Display**

Here we provide two different file display styles, grid-like and list-like. Users can choose the way you like to browse your files more conveniently.In addition, you can easily filter and query the files you want through the menu at the top of the window, and you can also edit your files here.

### **(1) List Display**

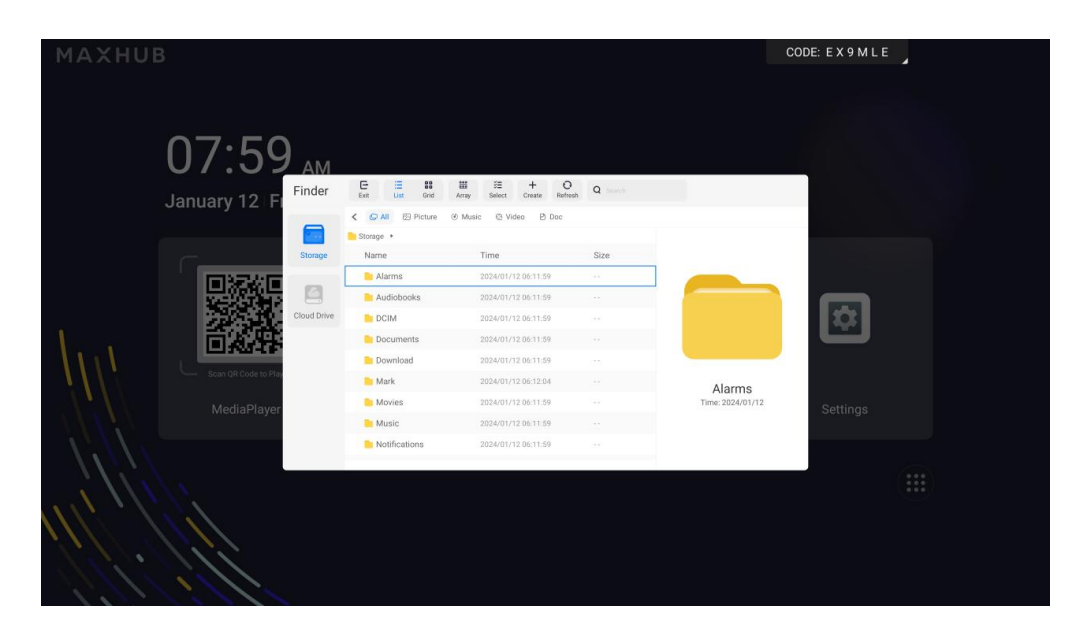

### **(2) Grid Display**

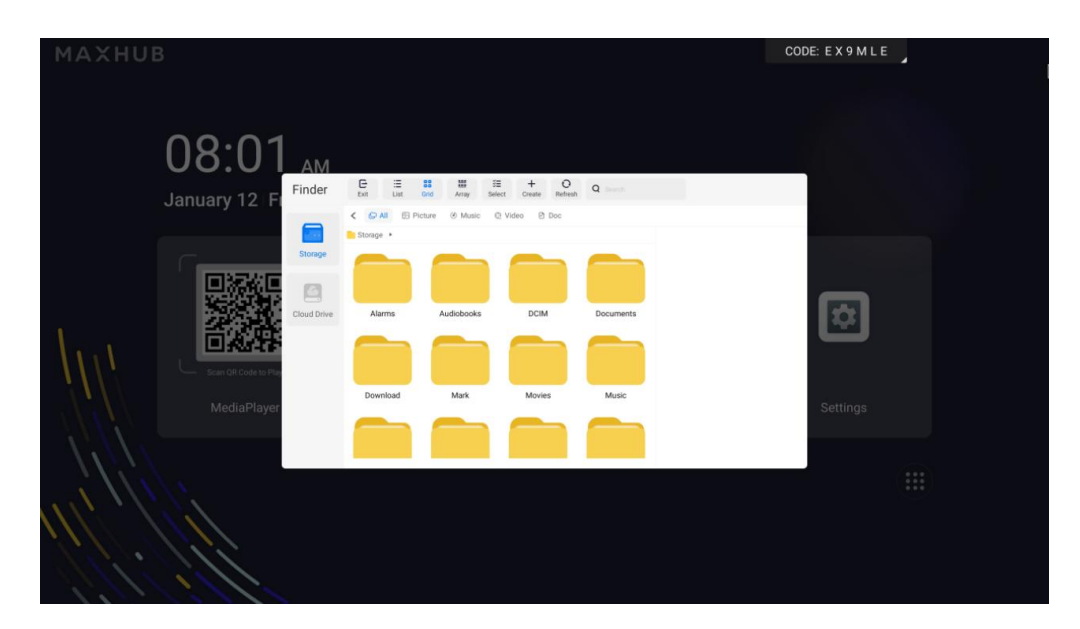

### **(3) Array**

Files can be sorted alphabetically by name, kind by file, size by file, or modified by date

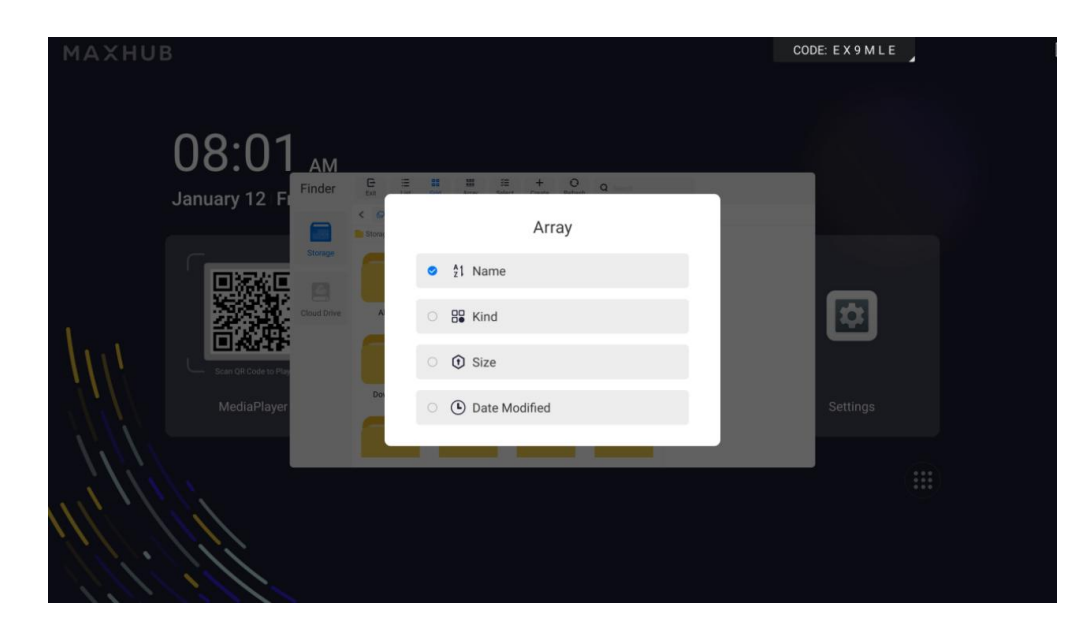

### **4.4.5 Cloud Disk**

Users can log in to your cloud disk account and use your cloud disk files online. You can use it as normal as a local file, including copy, delete, modify and other operations.

Of course, the premise is that your network is connected.

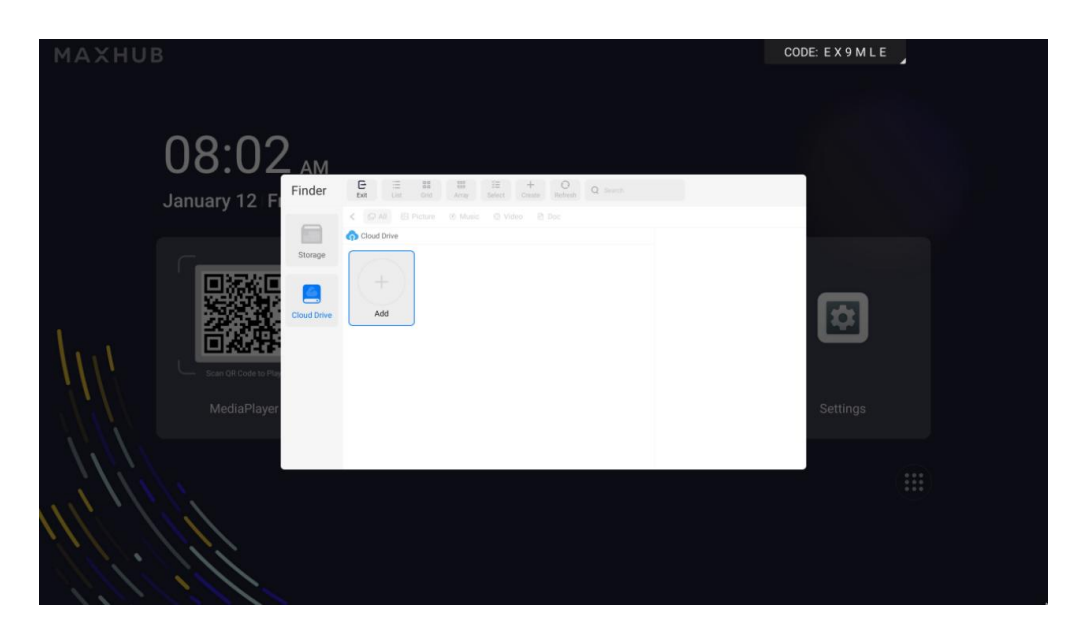

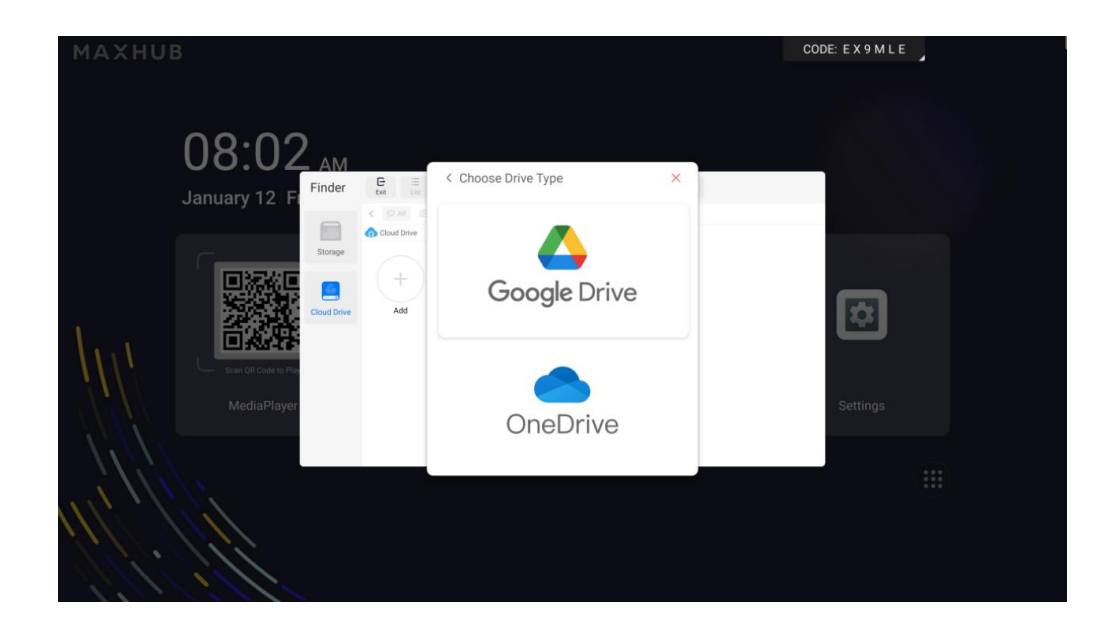

### **4.5 Settings**

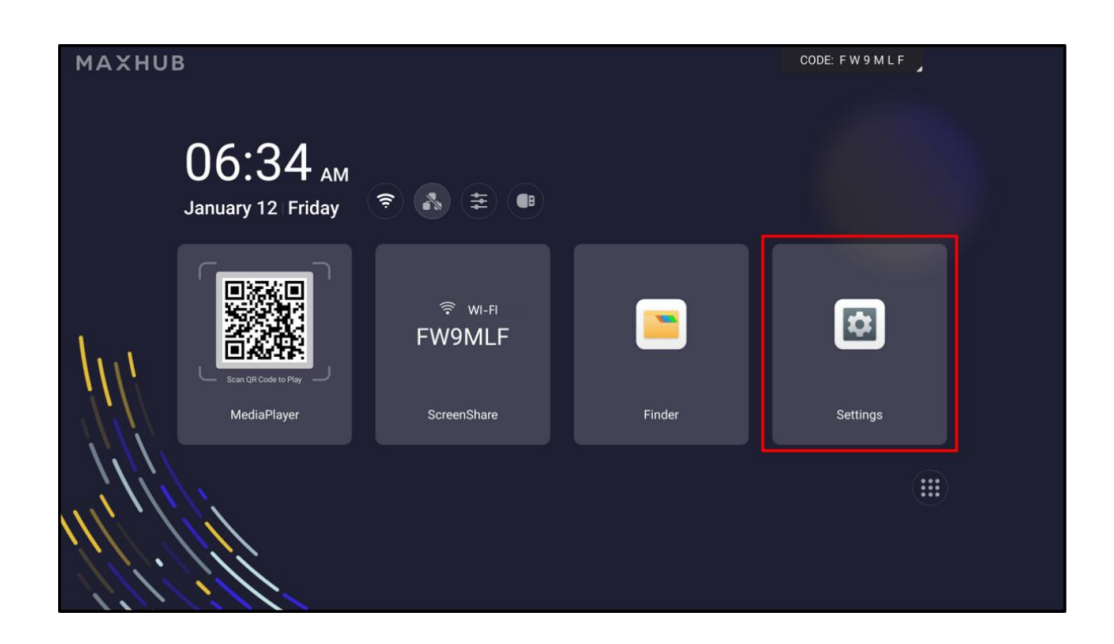

#### **4.5.1 Wireless & Network**

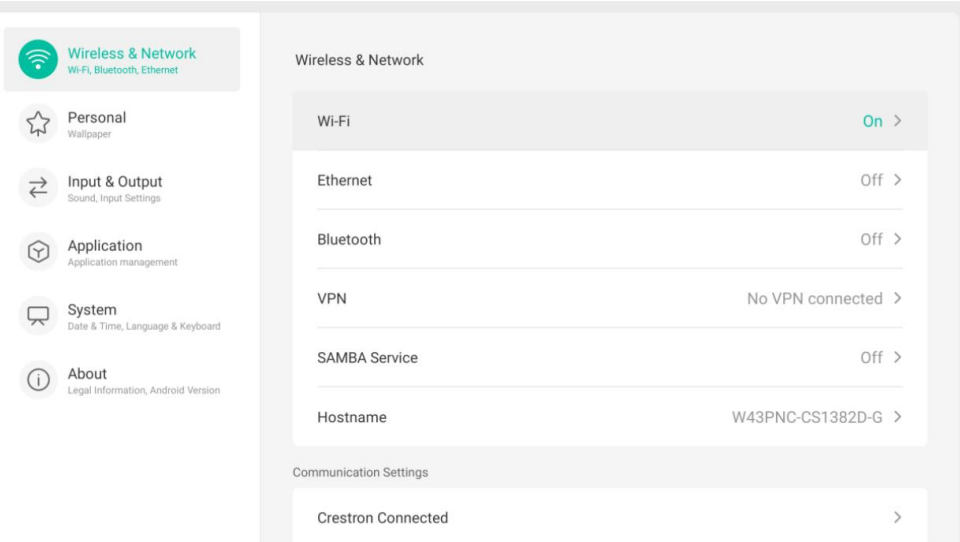

### **(1) Wi-Fi**

Find all available Wi-Fi, select a network connection, or add hidden networks or install Wi-Fi certificates. Click the connected Wi-Fi to see the details.

### **(2) Ethernet**

You can select a manual IP setting or IP address automatically. You can set up a proxy network and is divided into manual and automatic settings.

#### **(3) Hotspot**

Setting to Enable/disable and customize the Hotspot feature. Other devices can connect to the Interactive Display through connecting to Hotspot through WiFi.

### **(4) Bluetooth**

Connect and manage Bluetooth equipment, and view files received through Bluetooth.

#### **(5) VPN**

You can add your VPN connection to the VPN setup, where you can manage all of the VPN configuration and status.

### **(6) SAMBA**

Personal devices can be connected to this device through the Samba service for file transmission

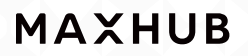

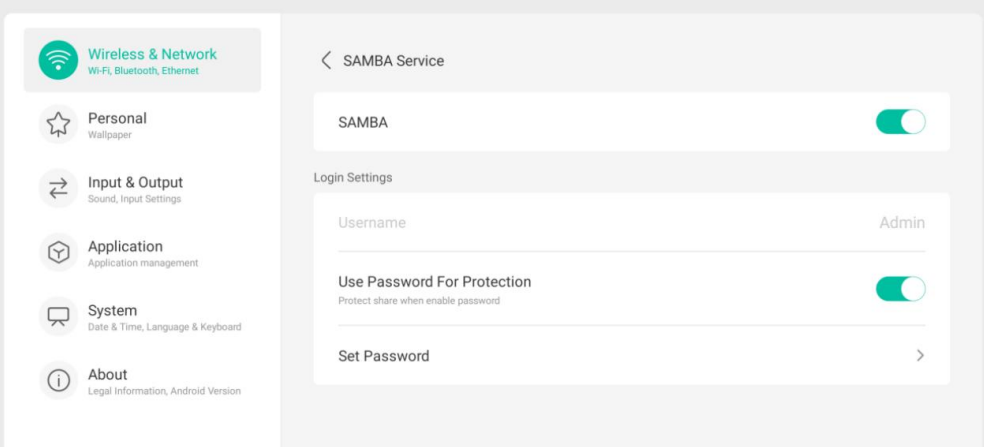

### **(7) Hostname**

Device name, can be customized by the user.

### (**8) Crestron Connected**

Crestron Connected enables easy integration and control with Crestron systems, allowing users to manage and control the devices through a unified Crestron control interface.

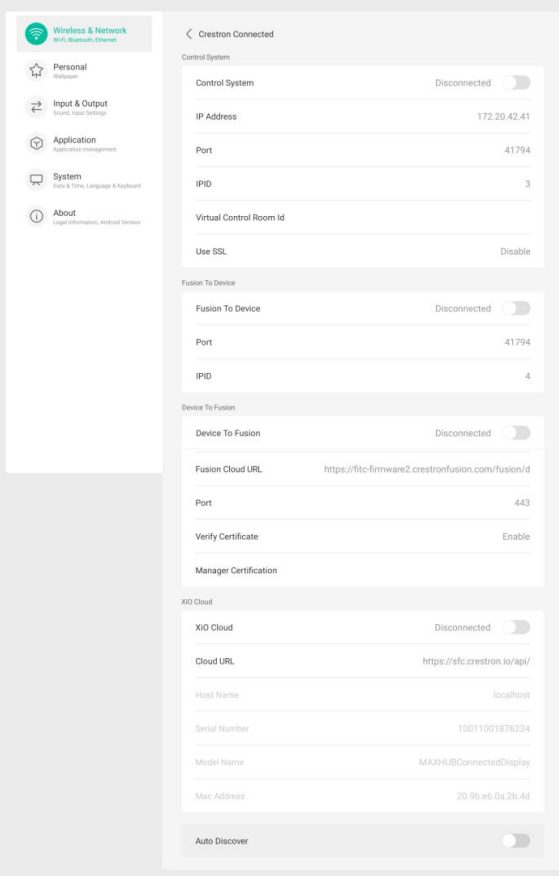

#### **4.5.2 Personal**

### **(1) Wallpaper**

Wallpaper Settings support both static and dynamic wallpapers. You can choose which wallpaper you like to set to your desktop.

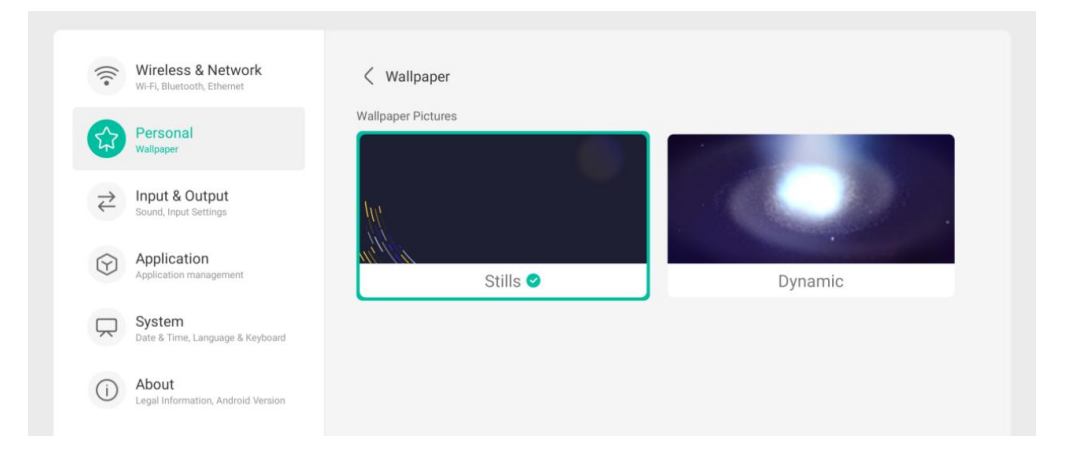

### **(2) Auto-rotate screen**

Auto-rotate screen is a feature that automatically adjusts the orientation of the screen based on the device's physical orientation. When enabled, the screen will rotate to landscape or portrait mode depending on how the device is held, providing a more intuitive and convenient viewing experience.

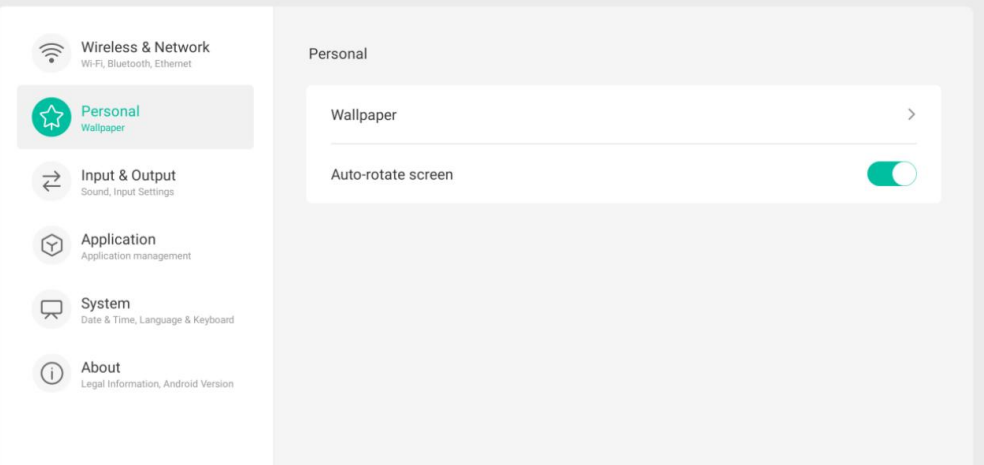

### **4.5.3 Input & Output**

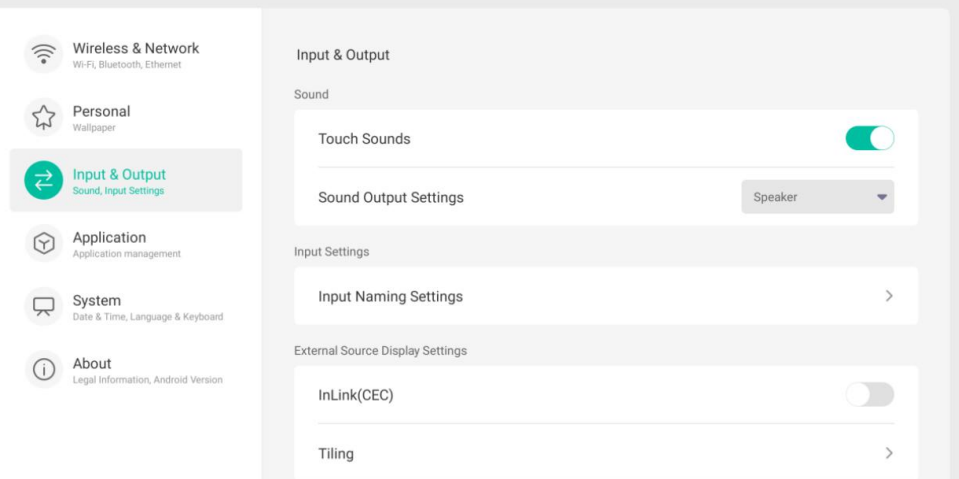

### **(1) Touch Sounds**

You can use this configuration to set whether or not to enable touch sounds on your device.

### **(2) Sound Output Settings**

This allows you to switch the sound output source of the device, such as headphones and speakers. It can automatically switch the appropriate sound output source when you connect or unplug the headset.

- Speaker: The output is from the speaker of this device.
- Line out: The output is from the device that is connected to the rear AUDIO OUT interface.
- Mixed: The output is from mixed sources.

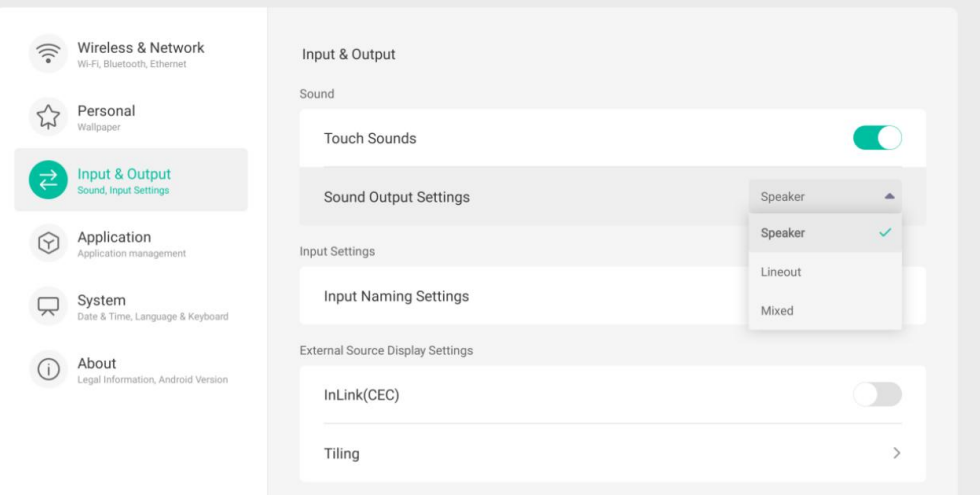

### **(3) Input Naming Settings**

This setting allows you to enable channel aliases, you can customize your channel name and apply it to the OSD menu and channel display.

### **(4) InLink(CEC)**

All devices connected by HDMI can be controlled through the remote controller of the display or connected device, if HDMI-CEC is supported and enabled.

### **(5) Tiling**

Tiling is a feature that allows the configuration of the display area for external sources. The area can be divided into multiple tiles based on user-defined options. The tiling feature is disabled by default.

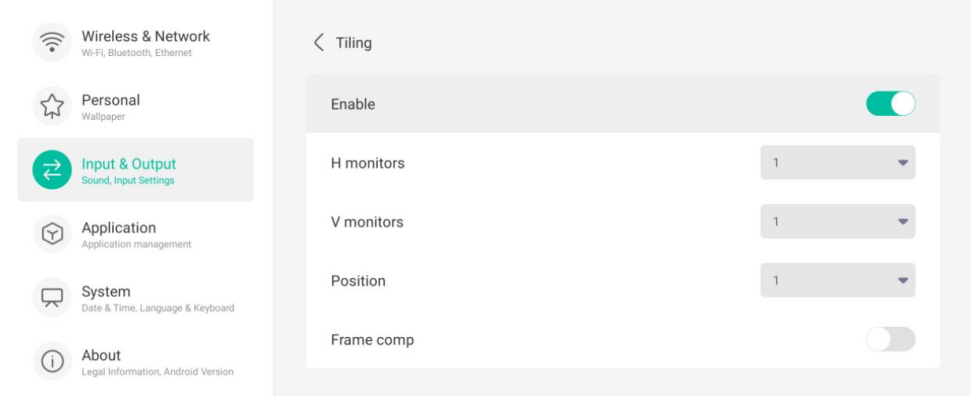

### • H monitors

This option determines the horizontal position of the monitors within the tiled display. By default, it is set to 1, indicating the starting position of the monitors from the left side.

### • V monitors

The V monitors option defines the vertical position of the monitors within the tiled display. It is set to 1 by default, indicating the starting position of the monitors from the top.

### • Position

This option specifies the position of the current machine within the tiled display. The default value is 1, indicating that the current machine is positioned at the top-left corner of the display.

• Frame comp

The tile comp option controls whether border compensation is enabled or disabled. By default, it is set to off. Border compensation eliminates the visual disruption caused by the borders between screens when displaying a single image across multiple screens. It achieves this by cropping the image to remove the width of the borders, creating a seamless and continuous visual experience.

### **4.5.4 System**

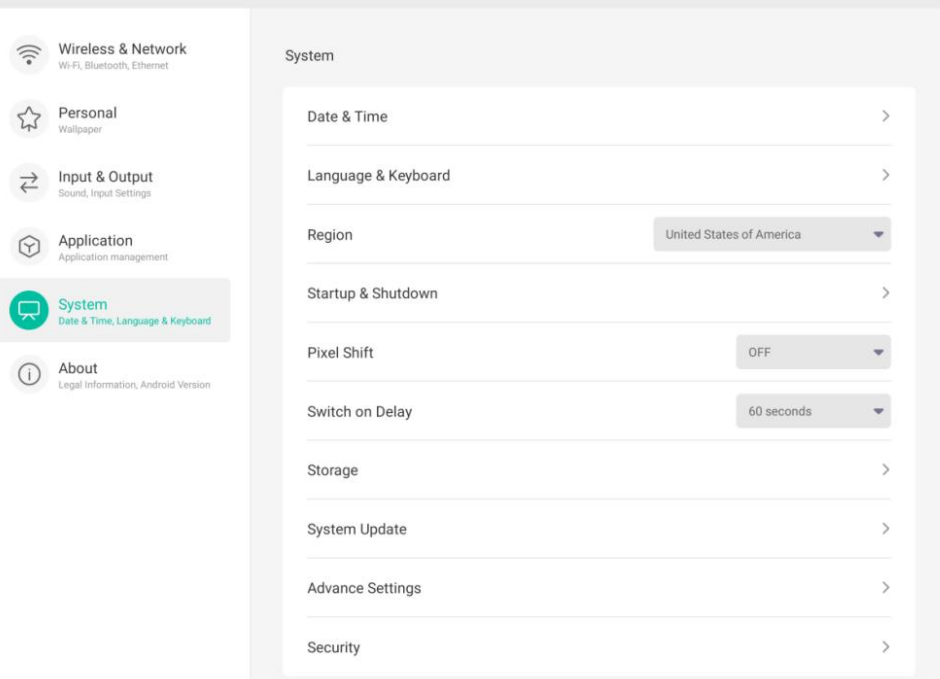

### **(1) Date & Time**

You can set whether the system uses a 24-hour format and whether to automatically obtain network time.

● Hour Format

Changed to 24-hour format.

● Automatic Date & Time

The switch of the automatic acquisition date and time of the network

● Date Format

You can specify the date in one of the following formats:

- YYYY/MM/DD
- DD/MM/YYYY
- MM/DD/YYYY
- Time Zone

Specify the time zone. The time zone is the basis for the automatic adjustment of the date and time.

**Notice:** When the use of network time is turned off, the date, time, time format and time zone can be set. When the use of network time is turned on, you can only set the date and time format.

### **(2) Language & Keyboard**

You can configure the system language and keyboard. After setting the language successfully, the language of the whole system will be changed.

### **(3) Region**

You can specify the region. The system automatically limits the Wi-Fi band based on the restriction according to GDPR requirements.

### **(4) Startup & Shutdown**

In the startup and shutdown module, there are the settings of the startup channel and the startup plan. You can set default source when turned on, such as last source before powered off, the Android channel, HDMI1, HDMI2, HDMI3, and VGA channels supported by the whole machine. You can also set whether to enter standby (turn off the backlight) after booting.

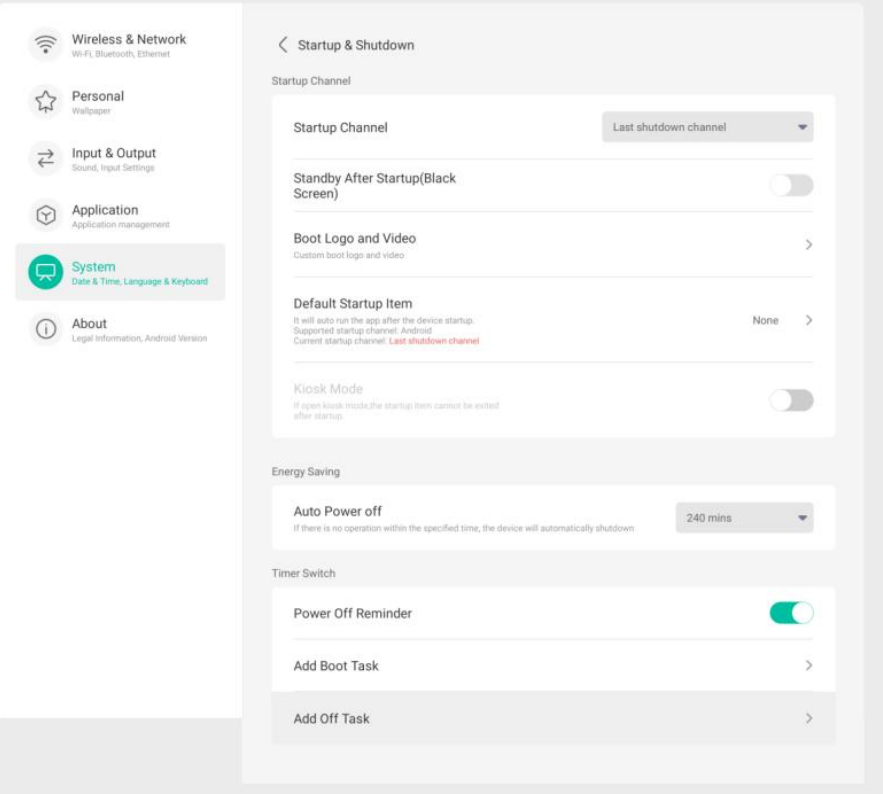

### **• Startup Channel**

Set the default boot input source, optional Android, or other external input source (HDMI/PC/USB-C). Runs as the default input source set after system boot.

#### **• Standby After Startup (Black Screen)**

The screen automatically turns black screen when every time the interactive display is started and enters the home screen. Notice: For Android source, the screen is automatically turneddisplay off after startup

#### **• Boot Logo and Video**

You can customize the boot logo and video to be displayed while booting.

#### **• Default Startup Item**

If the default startup item is specified, the corresponding App / Webpage / Document can be automatically displayed after startup.

### **• Kiosk Mode**

Set the default boot display item to a web page or photo. After the system starts up,the system displays specified app or content only, so other apps or contents cannot be operated. If Kiosk mode is started, the specified content will only run and there will be no way to exit or not to be terminated without system off.

Notice: The kiosk mode can be terminated by sequentially pressing **'Menu'→'Up' →'Down'→'Left'→'Right'** of the remote controller.

#### **• Auto Power off**

If no operations are performed within a specified time, the system automatically powers off.

#### **• Power Off Reminder**

To displays a confirmation message window pop-up when performing system shutdown. The default setting is enabled.

#### **• Add Boot Task**

You can specify the date and time for a boot task.

#### **• Add Off Task**

You can specify the date and time for an off task.

### **(5) Pixel Shift**

The pixel shift function is used to refresh the screen display through screen pixel jitter and shift when the device is on but idle for a long time. This prevents screen burn-in.You can specify the pixel shift interval based on your requirements. We recommend that you specify a proper interval that is not too short to avoid affecting your operations.

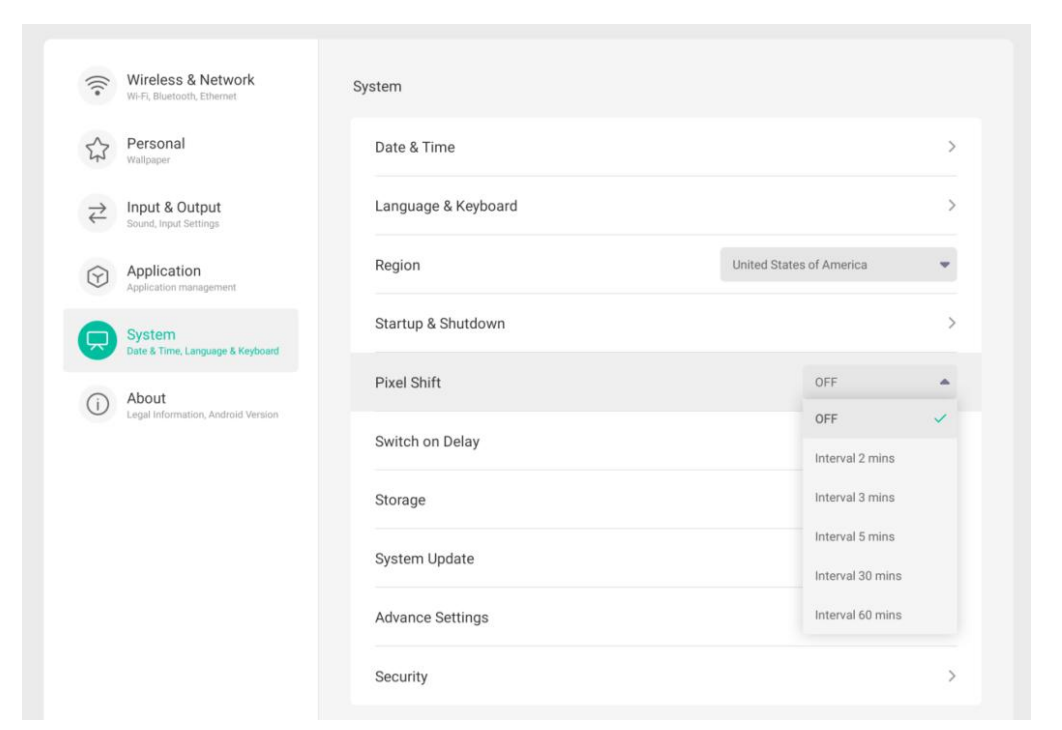

### **(6) Switch on Delay**

Adjust the power-on delaying time ( 0-60s ) allows a sequential powering-on for each display.

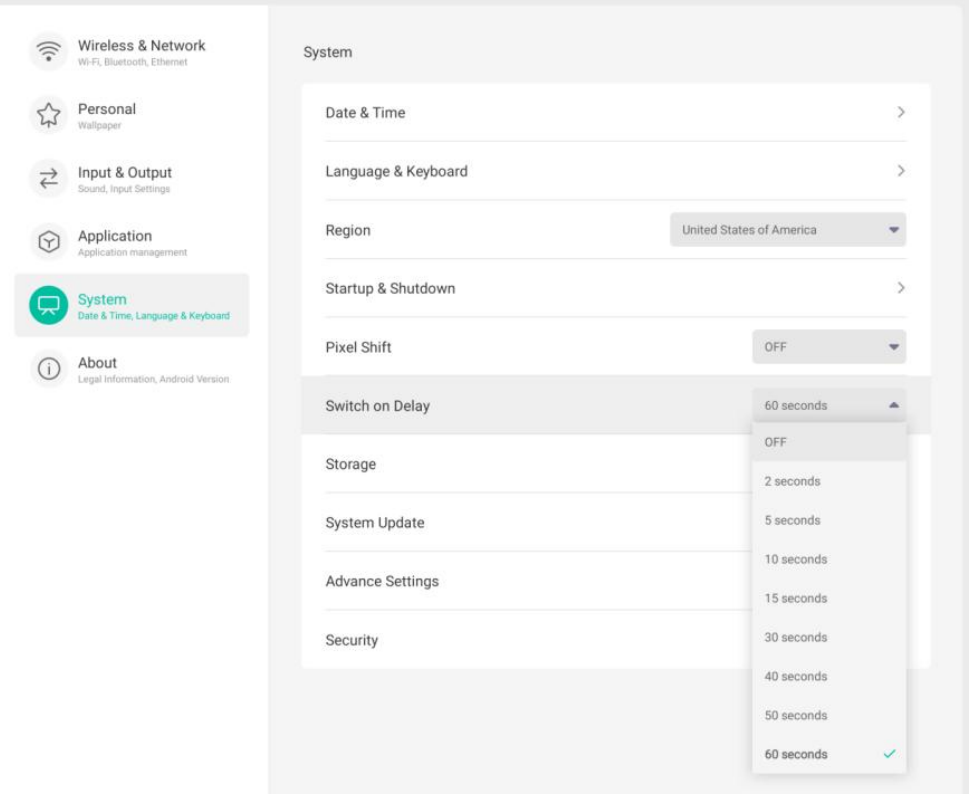

Switch on delay is a feature that introduces a delay in the startup process of a device. It is typically used in scenarios where multiple machines share the same power source within a building. Simultaneously powering on all machines can cause a power surge or overload, leading to potential electrical issues or tripping of circuit breakers.

By setting a switch on delay, the devices are programmed to power on with a time delay between each device. This staggered startup helps to distribute the power load more evenly and reduces the risk of electrical issues. It allows the devices to start up one by one, minimizing the chances of a power surge or circuit breaker tripping that could occur if all devices were powered on simultaneously.

### **(7) Storage**

The memory module lists the memory areas that exist on the whole machine, including internal storage space and portable storage devices.

### **(8) System Update**

You can check the current system FW version to check and perform the system FW update through the network. Also you can upgrade the system firmware from USB memory.

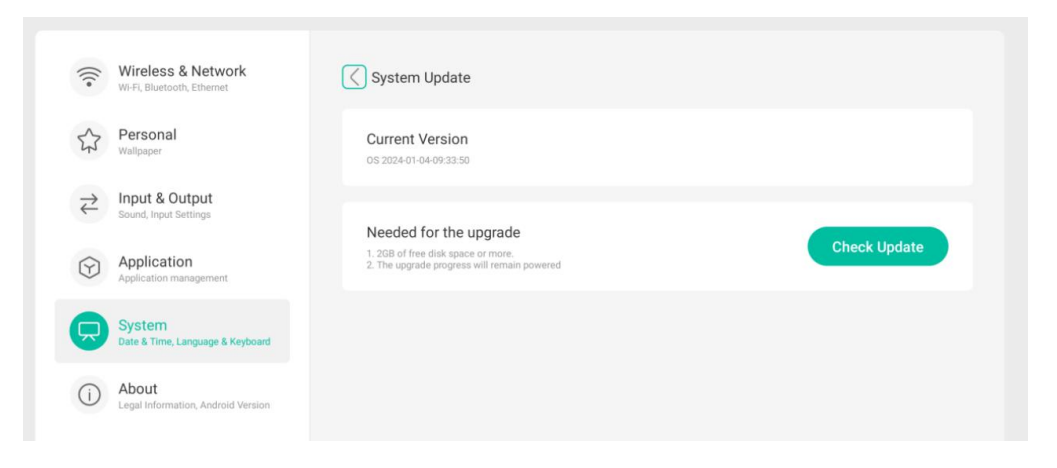

### **• Current Version**

It shows the current system FW version information.

### **• Check Update**

Check the system FW update through the network and perform updates if necessary.

**Notice:** If a new system is released on the update server, the"Check Update" button can be used to detect the update and download the new system for update operation. After the download is completed, you will be asked the confirmation whether to proceed the update or not.

### **• USB Update**

Update your system FW using a USB disk.

**Notice:** Copy firmware file in USB root folder, plug-in USB port and start upgrading.

#### **(9) Advance Settings**

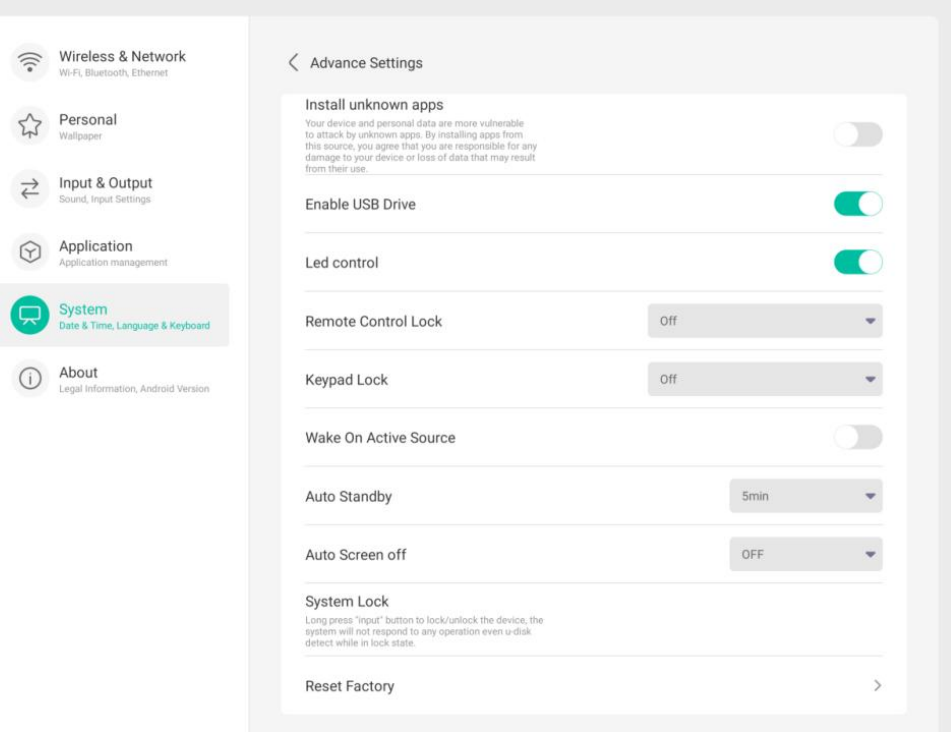

#### **• Install unknown apps**

After this option is enabled, you can install apps from unknown sources. The default is on.

Notice: Your device and personal data could be more vulnerable to attack by unknown apps. It is your responsibility for any damage to your device or data loss that may result by installing unknown apps.

### **• Enable USB Drive**

Enable USB Drive is a feature that allows the control of USB connectivity recognition. When this feature is enabled, the system will detect and recognize USB drives when they are connected to the device.

#### **• Led control**

LED control is a feature that allows users to control the LED light on a device. By default, the LED control is enabled, meaning that the LED light is active and emits a specific color.

When the LED control is set to "OFF," the LED light will no longer emit any color. This means that the LED light will be turned off completely, providing a dark and colorless appearance.

LED lights may distract or confuse individuals, so we provide a switch for users to choose to turn them off for a more

#### **• Remote Control Lock**

The Remote Control Lock is set to default "off" . When enabled, it indicates that users are not allowed to control the device using a remote control.

#### **• Keypad Lock**

The Keypad Lock feature is designed for devices equipped with a display panel. It allows users to lock the keypad to prevent accidental or unauthorized access. When activated, the Keypad Lock feature disables the functionality of the keypad, ensuring that no unintended actions or inputs occur.

**All:** All physical keys are disabled. This means that users are unable to operate or input anything using any physical keys. This state is typically used to prevent accidental operations or unauthorized access, ensuring the security and stability of the device.

**Power Lock:** Only the "power" key is disabled. Other physical keys remain functional. This state is usually implemented to prevent accidental power-off or restarts caused by pressing the power key, while still allowing the use of other keys.

**Power & Input & Menu Lock:** Only the "power", "input", and "menu" keys are disabled. Other physical keys remain functional. This state is often used to restrict user access to device menus, input sources, or settings, ensuring that specific functions or settings of the device are not changed or accidentally accessed.

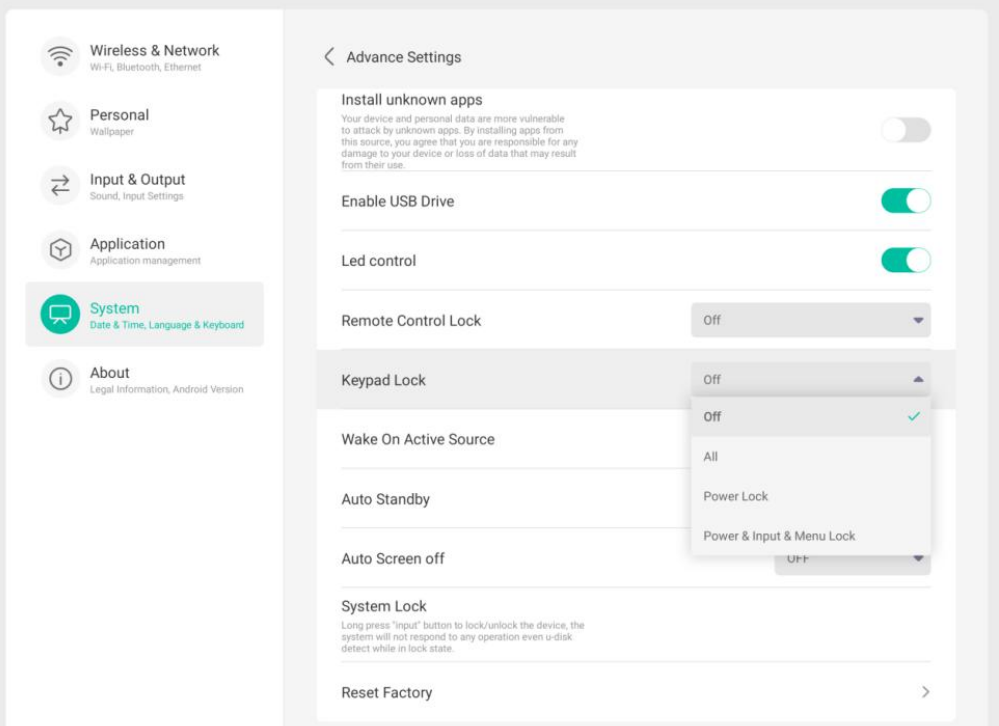

### **• Wake On Active Source**

A new signal via HDMI cable will wake up the screen.

#### **• Auto Standby**

If no operations are performed within a specified time, the system automatically enters standby mode. The default value is set to 120 minutes. In standby mode, the device is still on and consuming a small amount of power.

### **• Auto Screen off**

Automatically power off the device after a set duration, helping conserve battery life and provide convenience.

#### **• System Lock**

Long press "input" to lock/unlock the device, the system will not respond to any operation while in lock.

#### **• Reset Factory**

This operation will clear the data.

### **(10) Security**

You can view the configured credentials in the system, including trusted and user credentials. Connecting to specific encrypted networks, such as TLS or PEAP requires a specific credential for validation.

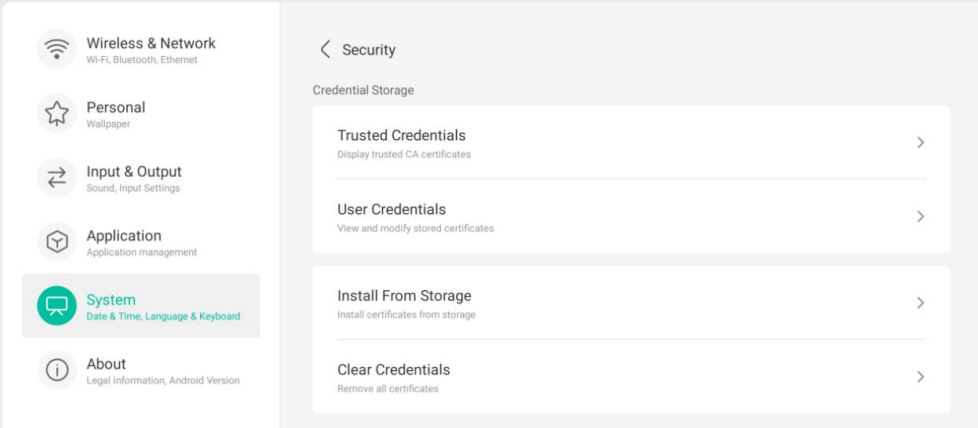

- Trusted Credentials: Certificates of trust.
- User Credentials: User-installed certificate.
- Install From Storage: Installation certificate from system storage space.
- Clear Credentials: Delete installed certificate.

### **(11) About**

You can view the version information of the device.

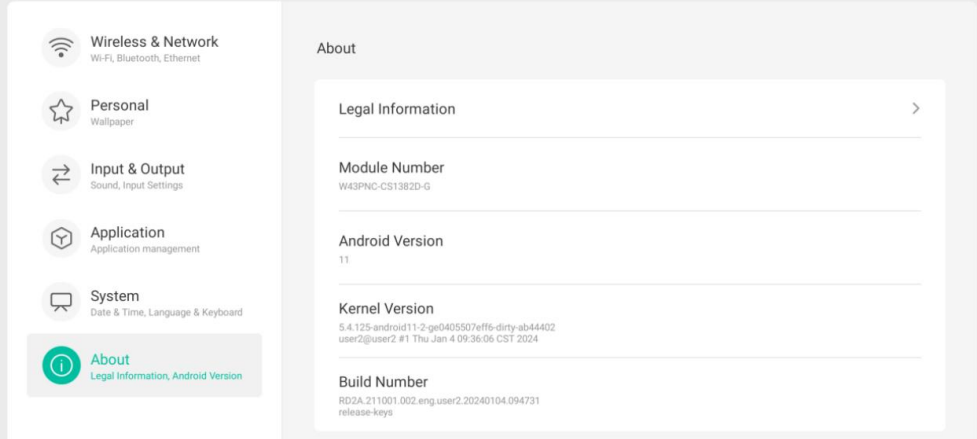

- Legal Information: Third-party licenses; Open source licenses; System Webview licenses.
- Model Number: the model number of the device.
- Android Version: Android OS version.
- Kernel Version: the system kernel version.
- Build Number: the software build number version of the device.

### **5. Simple Troubleshooting**

### **Machine Fails to Work Normally**

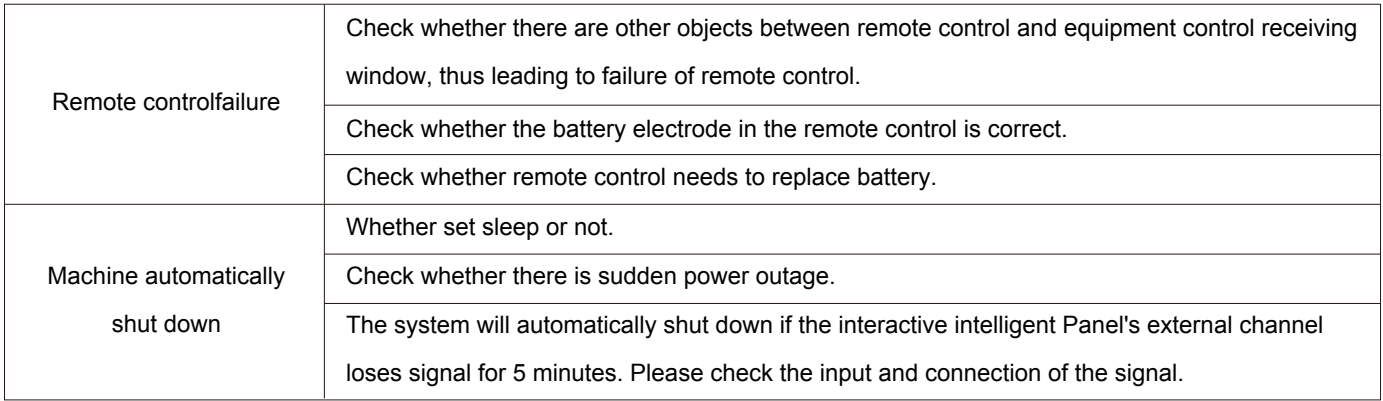

### **PC Mode (optional )**

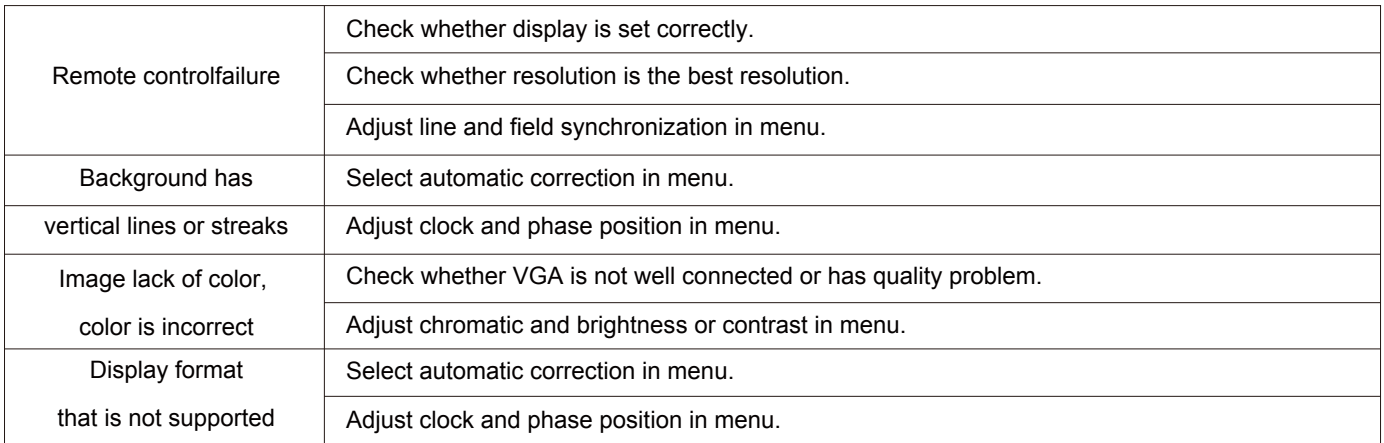

### **Video Function Can't Work Normally**

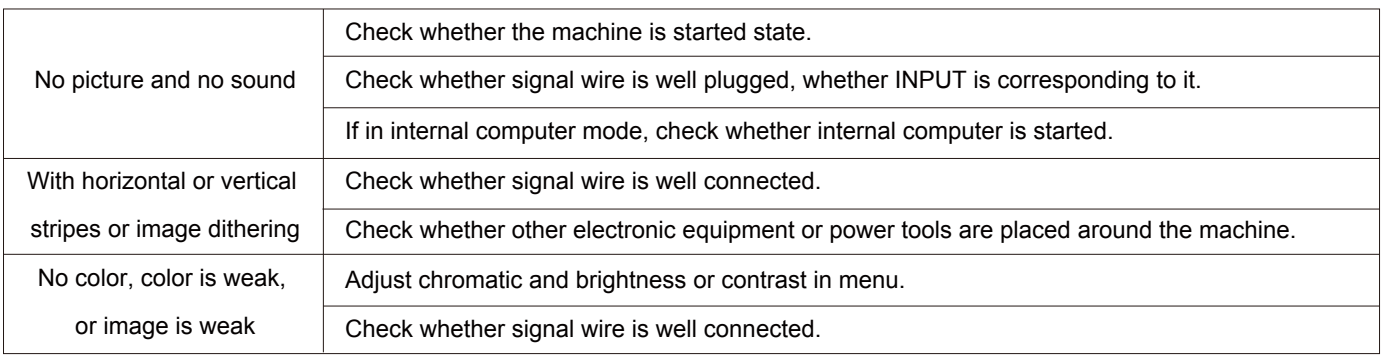

### **Audio Function Can't Work Normally**

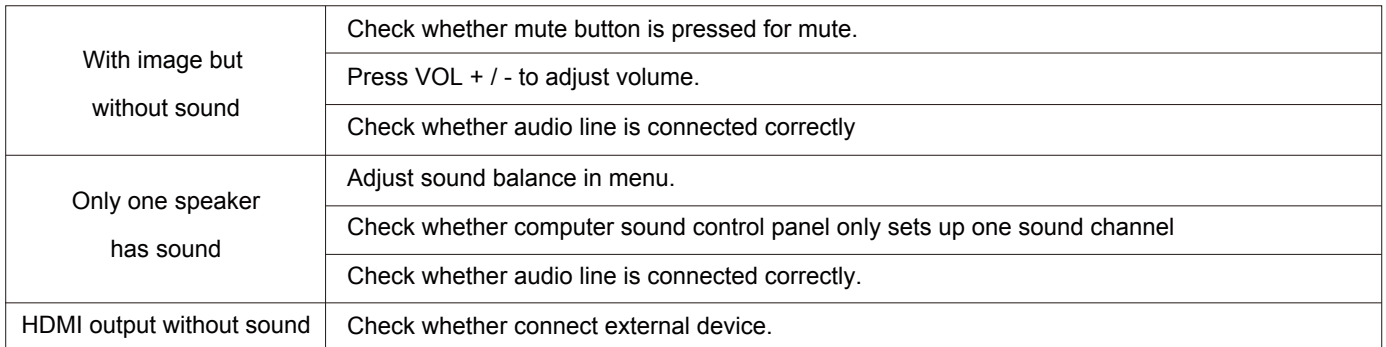

### **6. Maintenance**

Proper maintenance can avoid many early faults and regular careful cleaning can make machine brand new. Please unplug power plug before cleaning and maintenance, to prevent electric shock.

### **• Clean Screen**

Please mix and stir even a little fabric softener or tableware detergent with alcohol.

Please use a soft cloth to be completely soaked in the mixture.

Please take out cloth and twist to half dry state to wipe machine screen.

Repeat for several times, pay attention not to squeeze water flow into machine when wiping machine.

### **• Clean Face Frame**

Please use dry, soft, lint-free cloth to wipe front frame.

### **• No Use of Machine for A Long Time**

**I**n case of no use of machine for a long time, such as holiday, please make sure to unplug the plug to prevent any possible dangers caused by power supply ripple from lightning.

### **7. Statement**

Intellectual property right statement: The hardware design and software of this product are covered by the patents. Anyone who reproduces this product or the content of the instruction without the authorization of the Company shall assume legal liabilities. This manual is for reference only, and the actual function of the final product is subject to the actual function of the product received by the customer. The picture is for reference only, please refer to the actual product. The company reserves the right to improve and change the appearance and design of the product without notice

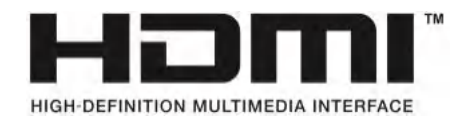

NOTICE: The terms HDMI and HDMI High-Definition Multimedia Interface, and the HDMI Logo are trademarks or registered trademarks of HDMI Licensing LLC in the United States and other countries.

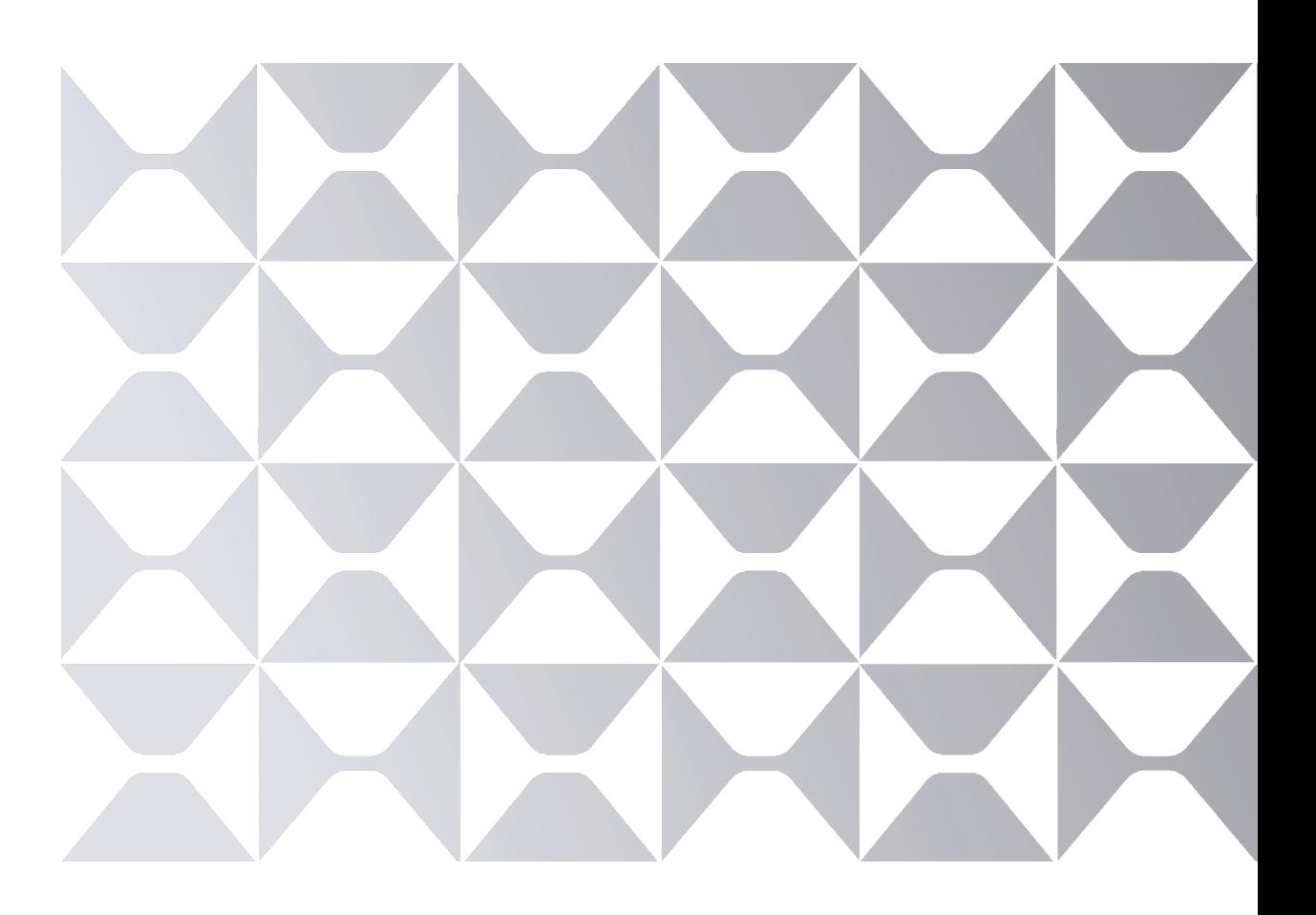

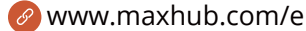

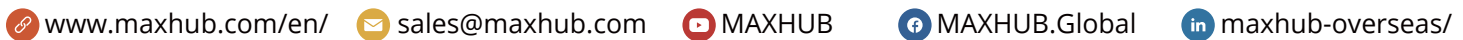